# <span id="page-0-2"></span><span id="page-0-1"></span><span id="page-0-0"></span>**Používateľská príručka Portál Finančnej správy SR Osobná internetová zóna**

# <span id="page-1-0"></span>Obsah

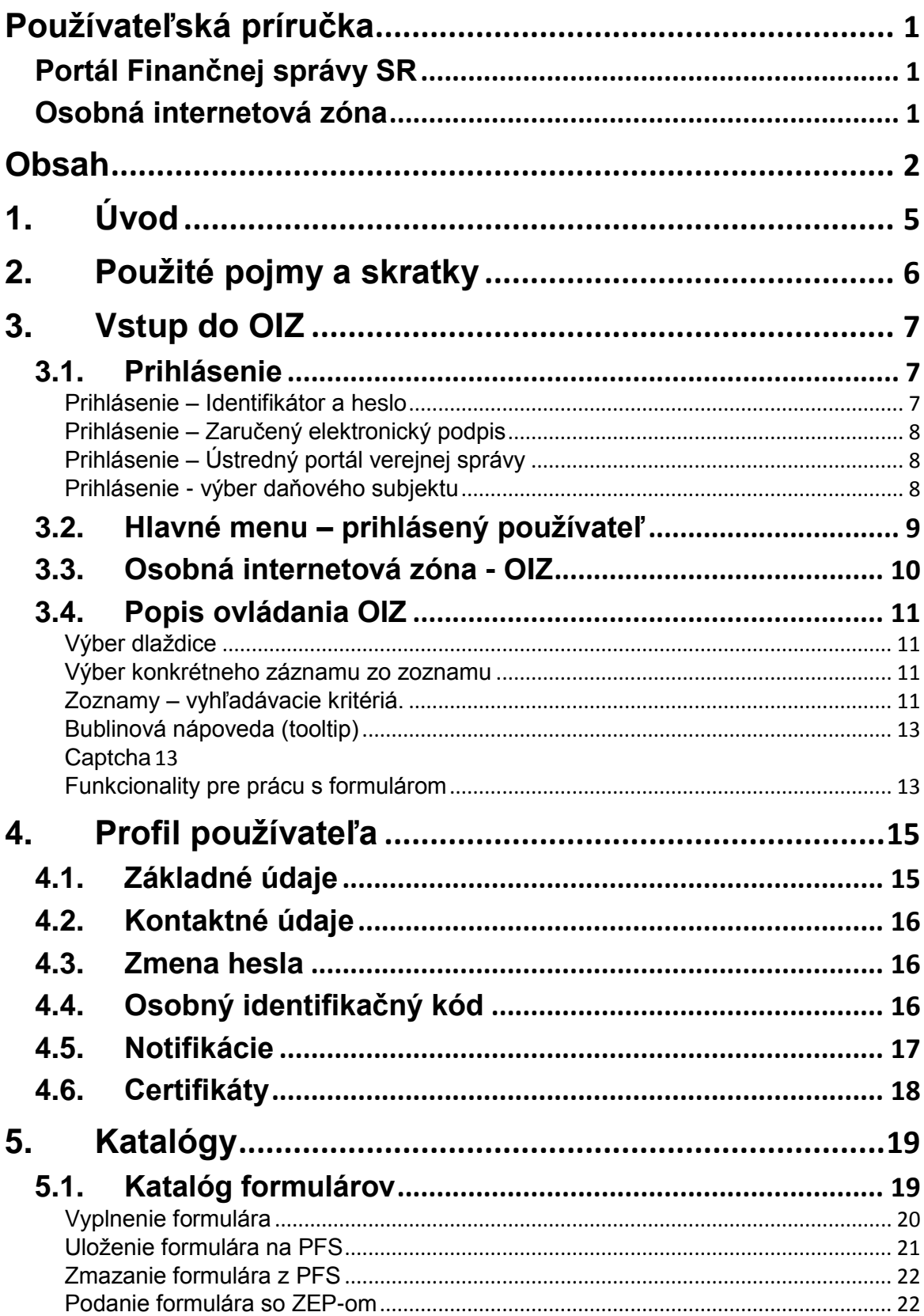

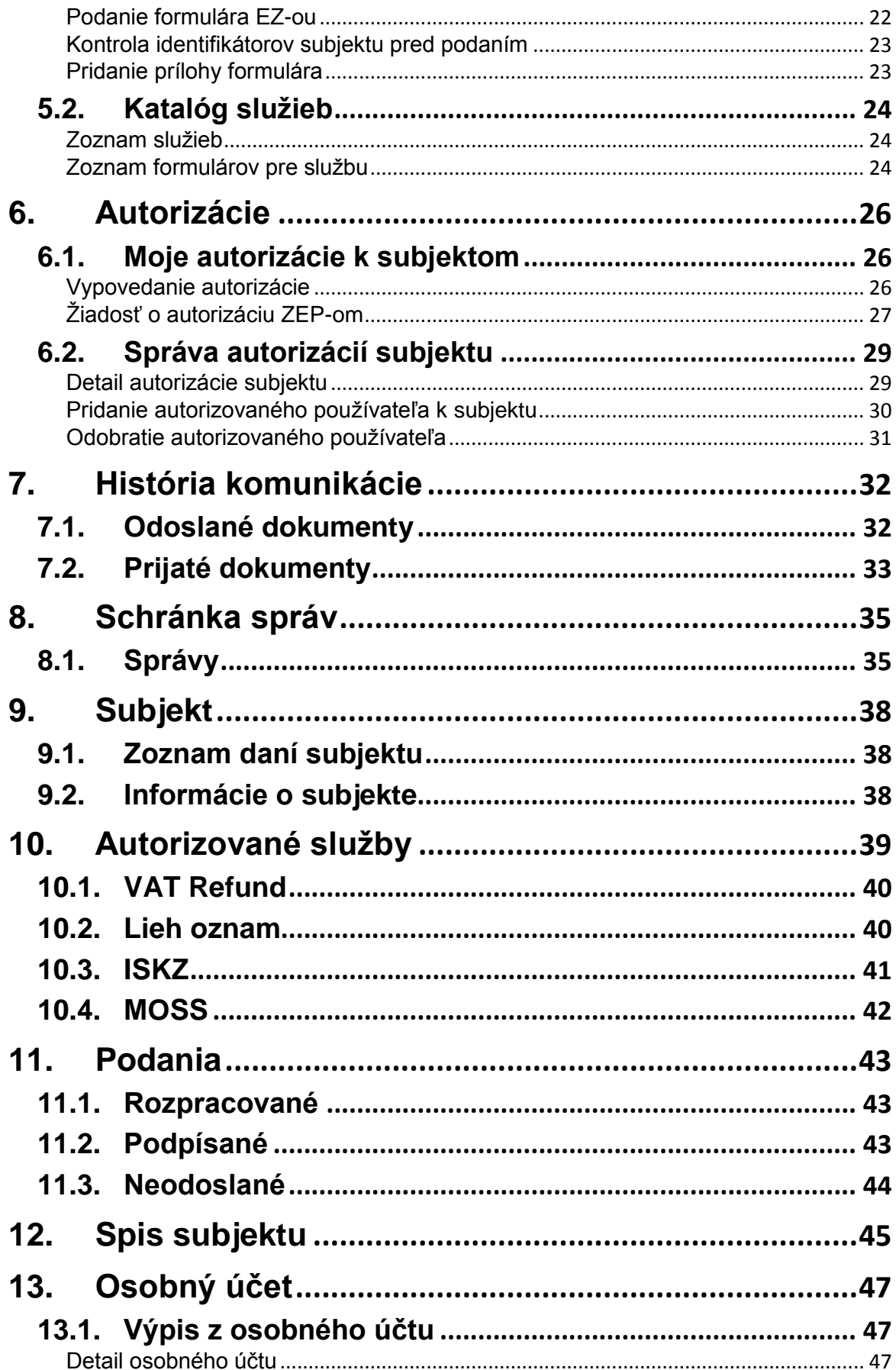

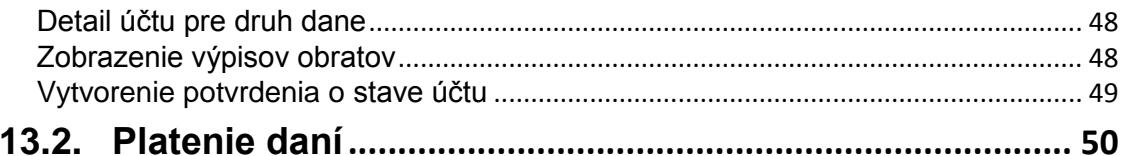

# <span id="page-4-0"></span>**1. Úvod**

Modul **Osobná internetová zóna** Portálu Finančnej správy SR je určený pre elektronickú komunikáciu subjektov s finančnou správou. Modul poskytuje služby týkajúce sa interakcie medzi daňovým subjektom a jednotlivými agendami Finančnej správy SR, pri ktorých sa vyžaduje autentifikácia používateľa. Osobná internetová zóna predstavuje prvok, ktorý zabezpečí používateľovi v rozsahu jeho oprávnení prístup k elektronickým službám, správam a personálnym nastaveniam.

Súčasťou modulu sú nasledovné služby zoskupené do tématických častí:

- 1) **Profil používateľa** služby osobného nastavenia, služby umožňujúce riadiť pravidlá pre generovanie automatických upozornení o správach doručených do Schránky správ,
- 2) **Autorizácie** služby zabezpečujúce správu oprávnení používateľov portálu vo vzťahu k autorizovaným daňovým subjektom, ktoré zastupujú v rozsahu definovaných oprávnení,
- 3) **Subjekt** informácie o subjkte a zozname zaevidovaných daní subjektu,
- **4) Spis subjektu** kompletný spis dokumentov subjektu,
- 5) **Osobný účet** aktuálny výpis z osobného účtu subjektu,
- 6) **Schránka správ** s funkčnosťami manažmentu správ (zobrazenie, potvrdenie prečítania správy, tlač, filtrovanie, triedenie, ...)
- 7) **História komunikácie** s funkčnosťami manažmentu podaní (Detail podania, Zobrazenie súvisiacich dokumentov, ...)
- 8) **Katalógy, Podania** komplexné služby súvisiace s podávaním elektronických formulárov funkčnosti formulárov oproti verejne dostupným službám rozširuje o možnosť podpísania (aj viacnásobného podpísania = viacerými používateľmi) elektronického dokumentu podania elektronickým podpisom (EP) alebo zaručeným elektronickým podpisom (ZEP),
- 9) **Autorizované služby** jednoduché služby, ktoré poskytujú požadovanú informáciu z lokálnych dát portálu, resp. synchrónnym volaním služieb back-end systémov Finančnej správy
- 10)**Najbližšie daňové povinnosti** informovanie o plánovanej daňovej udalosti cez personalizovaný daňový kalendár pre daný daňový subjekt ap.

# <span id="page-5-0"></span>**2. Použité pojmy a skratky**

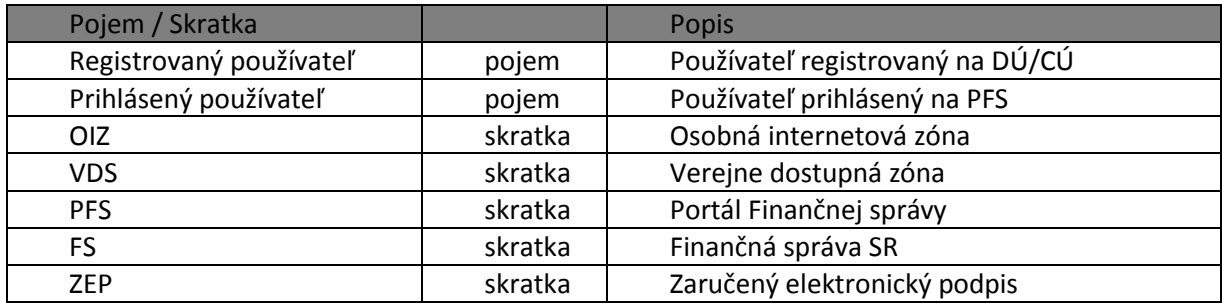

# <span id="page-6-0"></span>**3. Vstup do OIZ**

Vstup do OIZ je umožnený registrovaným používateľom.

# <span id="page-6-1"></span>**3.1. Prihlásenie**

- 1) *Registrovaný používateľ* potvrdí na úvodnej obrazovke PFS voľbu **\*** Prihlásenie
- 2) Systém zobrazí okno s výberom autentifikácie.

Prihlásenie Typ autentifikácie » Identifikátor a heslo » Zaručený elektronický podpis » Ústredný portál verejnej správy Späť

*Obrázok 1: Obrazovka pre prihlásenie*

## <span id="page-6-2"></span>**Prihlásenie – Identifikátor a heslo**

1) *Registrovaný používateľ* potvrdí voľbu » Identifikátor a heslo pre zadanie prihlasovacích údajov:

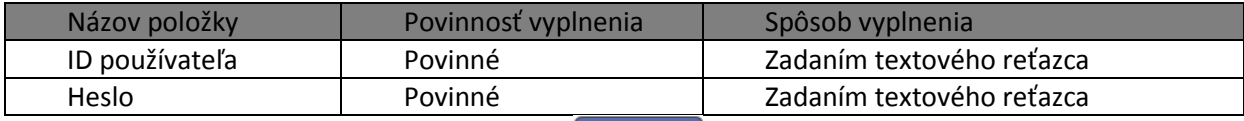

- 2) Registrovaný používateľ potvrdí voľbu Prihlásiť sa
- 3) Po úspešnom overení autentifikácie sa sprístupní OIZ.
- 4) V hornej lište je uvedené meno *Prihláseného používateľa* a jeho identifikačný údaj Roman Dolný 2000107 .
- 5) *Prihlásený používateľ* ukončí prácu v OIZ potvrdením voľby <sup>Odhlásiť</sup>

#### **Zabudnuté heslo/Generovanie hesla**

1) *Registrovaný používateľ* potvrdí voľbu <sup>zabudnuté heslo/Generovanie hesla pre vygenerovanie</sup> a zaslanie dočasného hesla vyplnením údajov formulára Zabudnuté heslo, ktorý systém zobrazí:

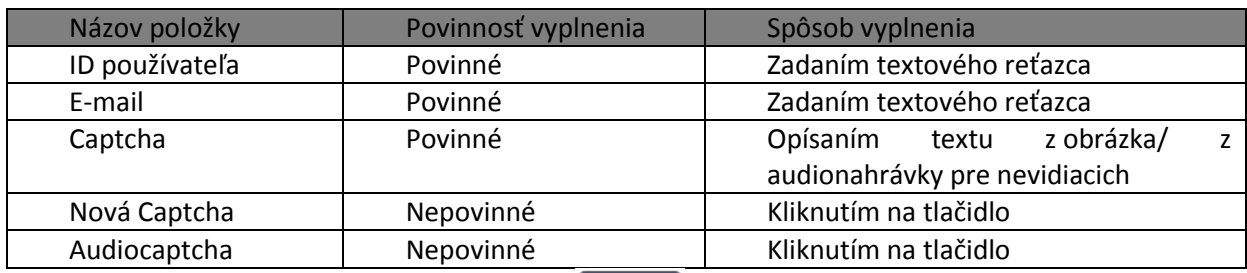

- 2) Registrovaný používateľ potvrdí voľbu
- 3) *Registrovanému používateľovi* bude odoslané nové jednorázové heslo na e-mail, ktorý zadal, a ktorý je zhodný s aktuálnou e-mailovou adresou používateľa, evidovanou v systéme. Inak systém vypíše chybový oznam o nezhode zadaných údajov s evidovanými údajmi.
- 4) Používateľ zadá pri novom prihlásení jednorazové heslo a bude vyzvaný na jeho zmenu. Po zadaní a potvrdení nového hesla bude prihlásený do OIZ.

# <span id="page-7-0"></span>**Prihlásenie – Zaručený elektronický podpis**

- 1) *Registrovaný používateľ* potvrdí » Zaručený elektronický podpis pre prihlásenie prostredníctvom kvalifikovaného podpisového certifikátu.
- 2) *Registrovaný používateľ* klikne na tlačidlo <sup>Odoslať</sup>
- 3) Zobrazí sa podpisový komponent s prihlasovacím formulárom.
- 4) *Registrovaný používateľ* podpíše a odošle prihlasovací formulár.

Je nevyhnuté zrealizovať vždy prvotné prihlásenie prostredníctvom nového kvalifikovaného podpisového certifikátu (ZEP) pre účely elektronického podpisovania a podávania dokumentov s využitím ZEP-u.

**Príklad/vysvetlenie:** Mám nový certifikát. Rozhodol som sa podávať formuláre prostredníctvom certifikátu ZEP. Musím zrealizovať prvotné prihlásenie do osobnej internetovej zóny (OIZ) prostredníctvom tohto certifikátu ZEP. Po prihlásení môžem začať el. podávať dokumenty a podpisovať so ZEP-om. Následne počas doby platnosti certifikátu ZEP už sa môžem prihlasovať do OIZ cez ID a heslo alebo cez tento ZEP. Ak mi skončí platnosť tohto ZEP a získam nový certifikát ZEP, musím celý postup prvotného prihlásenia cez nový ZEP do OIZ realizovať odznova.

# <span id="page-7-1"></span>**Prihlásenie – Ústredný portál verejnej správy**

- 1) *Registrovaný používateľ* potvrdí » Ústredný portál-verejnej-správy pre prihlásenie prostredníctvom portálu slovensko.sk
	-
- 2) Registrovaný používateľ potvrdí voľbu

### <span id="page-7-2"></span>**Prihlásenie - výber daňového subjektu**

1) *Registrovaný používateľ* sa prihlási identifikátorom a heslom, kvalifikovaným certifikátom alebo elektronickým občianskym preukazom.

2) V prípade, že používateľ má autorizáciu k viacerým subjektom, systém vyzve používateľa na výber subjektu, s ktorým chce používateľ pracovať.

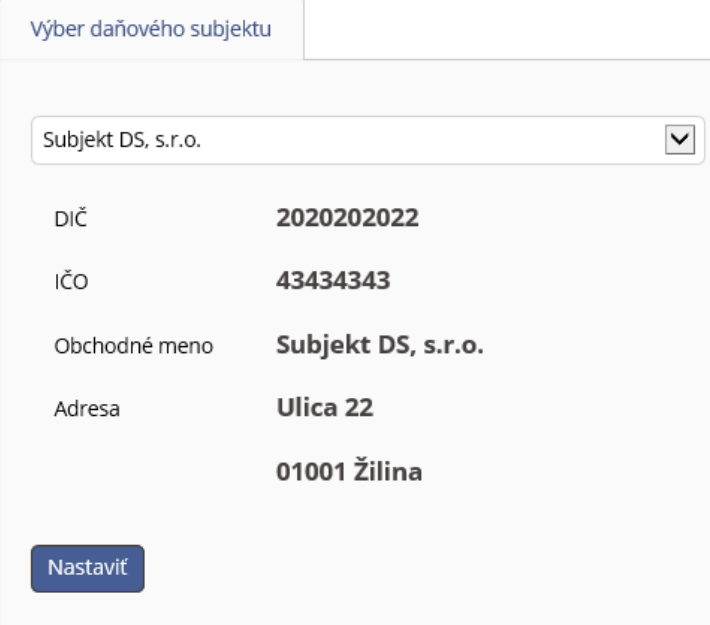

*Obrázok 2: Obrazovka pre výber daňového subjektu*

- 3) *Prihlásený používateľ* vyberie daňový subjekt, s ktorým chce pracovať.
- Nastaviť 4) Prihlásený používateľ klikne na tlačidlo
- 5) Systém sprístupní OIZ pre prihláseného používateľa a zvolený subjekt.
- 6) Zmenu zvoleného subjektu môže *prihlásený používateľ* vykonať kliknutím na Výber subjektu na hornej lište OIZ:

| 1234567890 - SUBJEKT, s.r.o. | Výber subjektu |
|------------------------------|----------------|
|------------------------------|----------------|

*Obrázok 3: Zobrazenie zvoleného subjektu a voľby Výber subjektu*

7) Po kliknutí na voľbu Výber subjektu, systém otvorí formulár pre výber subjektu, kde môže používateľ vykonať a potvrdiť zmenu.

# <span id="page-8-0"></span>**3.2. Hlavné menu – prihlásený používateľ**

*Prihlásený používateľ* na PFS má možnosť pristupovať aj k poliam z hlavného menu, dostupné pre všetkých používateľov PFS.

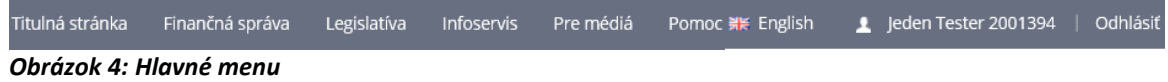

1) Titulná stránka - Systém zobrazí úvodnú stránku PFS, prístupnú všetkým používateľom, teda aj neprihláseným (tzv. verejne dostupná zóna – VDS)

- 2) Finančná správa Systém zobrazí všeobecné informácie o Finančnej správe SR, predovšetkým o jej štruktúre a orgánoch FS.
- 3) Legislatíva Systém zobrazí informácie o právnych predpisoch SR a EÚ.
- 4) Infoservis Systém zobrazí aktuálne informácie súvisiace s činnosťou FS, štatistiky, analýzy, zoznamy.
- 5) Pre média Podstránka obsahuje tlačové správy, prehľad hovorcov, fotogalériu
- 6) <sup>Pomoc</sup> Systém zobrazí prehľad službieb pre verejnosť
- 7) *Prihlásený používateľ* klikne voľbu **a** Jeden Tester 2001394 a systém zobrazí hlavnú obrazovku OIZ.
	-

Finančná správa Slovenská republika

8) *Prihlásený používateľ* klikne na logo PFS a systém zobrazí hlavnú stránku portálu.

# <span id="page-9-0"></span>**3.3. Osobná internetová zóna - OIZ**

Základné menu OIZ je rozdelené do farebne odlíšiteľných zón (dlaždíc):

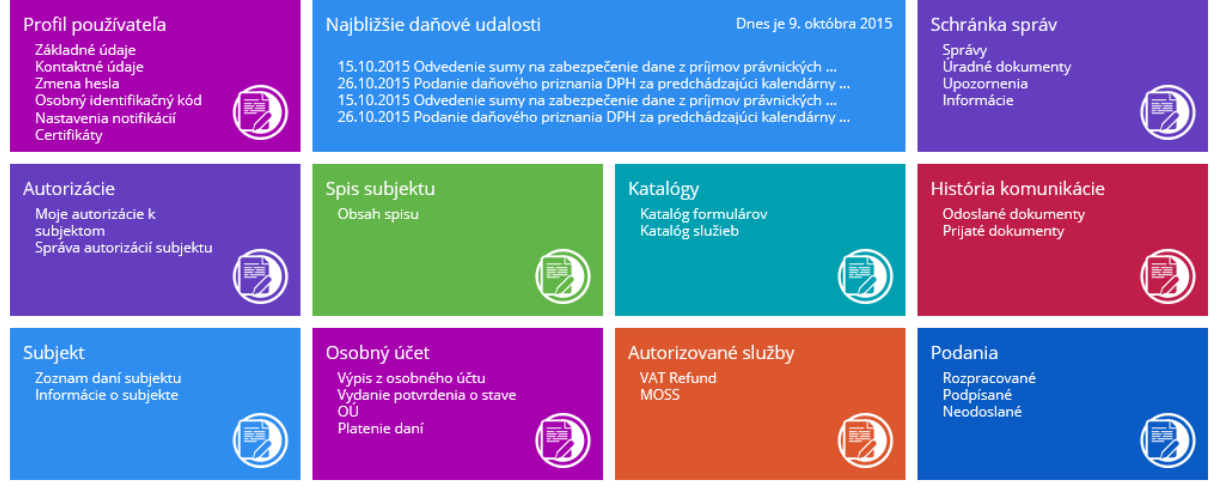

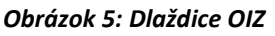

- 1) Profil používateľa
- 2) Najbližšie daňové udalosti
- 3) Schránka správ
- 4) Autorizácie
- 5) Spis subjektu
- 6) Katalógy
- 7) História komunikácie
- 8) Subjekt
- 9) Osobný účet
- 10)Autorizované služby
- 11)Podania

# <span id="page-10-0"></span>**3.4. Popis ovládania OIZ**

## <span id="page-10-1"></span>**Výber dlaždice**

Používateľ si vyberie, s ktorou dlaždicou chce pracovať umiestnením kurzora myši na konkrétnu dlaždicu. Vyberie si napr. História komunikácie – Prijaté dokumenty. Kliknutím na zobrazený link sa mu zobrazia Prijaté dokumenty v Histórii komunikácie.

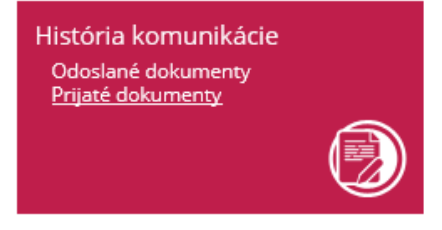

### <span id="page-10-2"></span>**Výber konkrétneho záznamu zo zoznamu**

- 1) Ak chce *Prihlásený používateľ* vybrať konkrétny záznam zo zoznamu, musí záznam označiť kliknutím na voľbu  $\bullet$  v riadku daného záznamu – napr. Moje autorizácie k subjektom – viď. obr. nižšie.
- 2) Systém aktivuje možné voľby platné pre vybraný záznam (napr. funkcionalita Vypovedať autorizáciu , ktorá nie je prístupná, pokiaľ používateľ neoznačí záznam podľa bodu č. 1.

### Moje autorizácie k subjektom

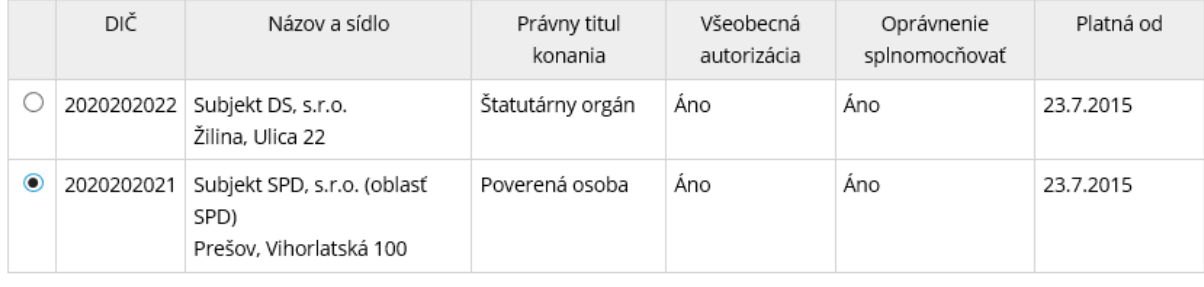

Vypovedať autorizáciu Žiadosť o autorizáciu

*Obrázok 6: Obrazovka Moje autorizácie k subjektom*

## <span id="page-10-3"></span>**Zoznamy – vyhľadávacie kritériá.**

1) Systém poskytuje pre ľahšiu orientáciu v zoznamoch, možnosť ich filtrovania. Napr. pre vyhľadanie konkétneho formulára v Katalógu formulárov je k dispozícii nasledovná filtrovacia obrazovka:

SUBJEKT1 spol.s r.o. (oblasť SPD)

### Katalóg elektronických formulárov

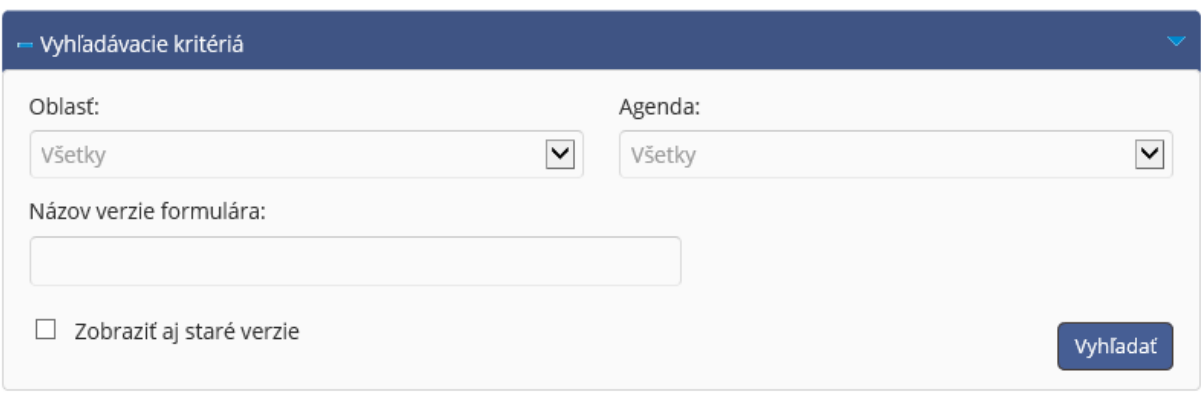

*Obrázok 7: Vyhľadanie formulárov*

2) *Používateľ* zadáva príslušné vyhľadávacie kritériá:

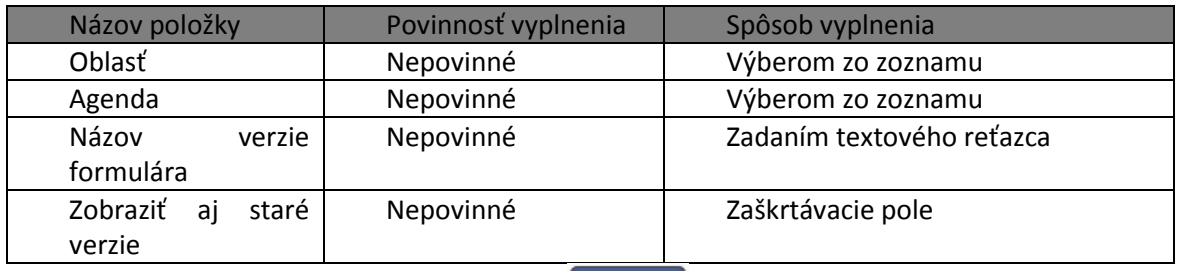

- 3) *Prihlásený používateľ* potvrdí voľbu <sup>vyhľadať</sup> pre zobrazenie zoznamu podľa zadaných filtrovacích podmienok.
- 4) Systém má uložené formuláre v stromovej štruktúre. Ak chce *Prihlásený používateľ* otvoriť a pracovať s formulárom, je nutné rozkliknúť jednotlivé kategórie (agendy).
- 5) *Prihlásený používateľ* nastaví kurzor myši napr. na tlačidlo voľby þ.

Daň z pridanej hodnoty a klikne, aby sa dostal do podúrovne agendy.

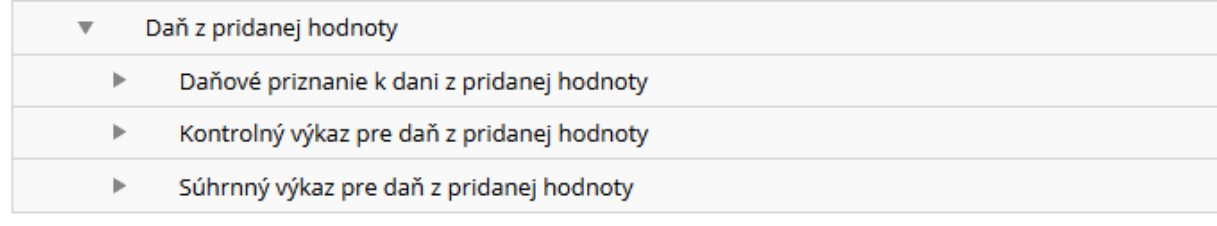

- 6) *Prihlásený používateľ* zobrazí detail formulára kliknutím na ikonu .
- 7) Pre zobrazenie detailu konkrétnej položky zoznamu použije *používateľ* tlačidlo **4**, ktoré je zvyčajne umiestnené na konci riadku s príslušným záznamom.

### **Zobraziť stránku**

Ak systém zobrazí zoznam na viac ako jednu stranu, medzi jednotlivými stranami je možné prechádzať pomocou lišty v dolnej časti zoznamu: Zobraziť stránku: « | < | < | > | >> |

# <span id="page-12-0"></span>**Bublinová nápoveda (tooltip)**

Po nastavení kurzora myši na ikonu <sup>2</sup>, systém zobrazí nápovedu vo forme bublinovej nápovedy.

## <span id="page-12-1"></span>**Captcha**

Captcha je plne automatický test k odlíšeniu počítača od ľudí.

- 1) Systém zobrazí obrázok s definovaným textom.
- 2) *Používateľ* opíše zobrazený text do príslušného poľa.

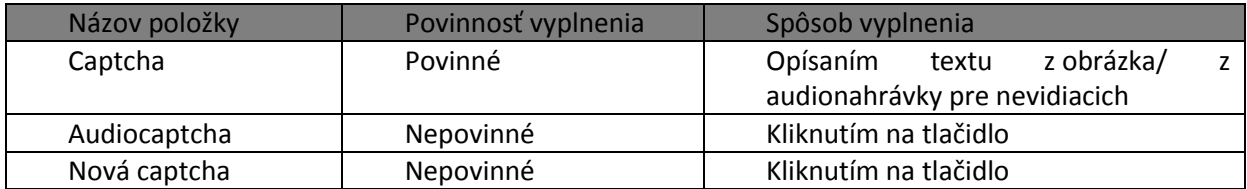

## <span id="page-12-2"></span>**Funkcionality pre prácu s formulárom**

- 1) Systém kontroluje správnosť vyplnených údajov na logickej úrovni.
- 2) V prípade, ak *Prihlásený používateľ* zadá nesprávnu hodnotu formulára, systém označí pole červeným **rámělování se vezdy vezdy rám**čekom a v spodnej časti formulára vypíše nápovedu Musí byť vyplnený mesiac alebo štvrťrok
- 3) Všetky povinné polia pre vyplnenie sú označené hviezdičkou . Rok \*
- 4) Pri práci s elektronickými formulármi *Prihlásený používateľ* používa voľby umiestnené v ľavej časti obrazovky:

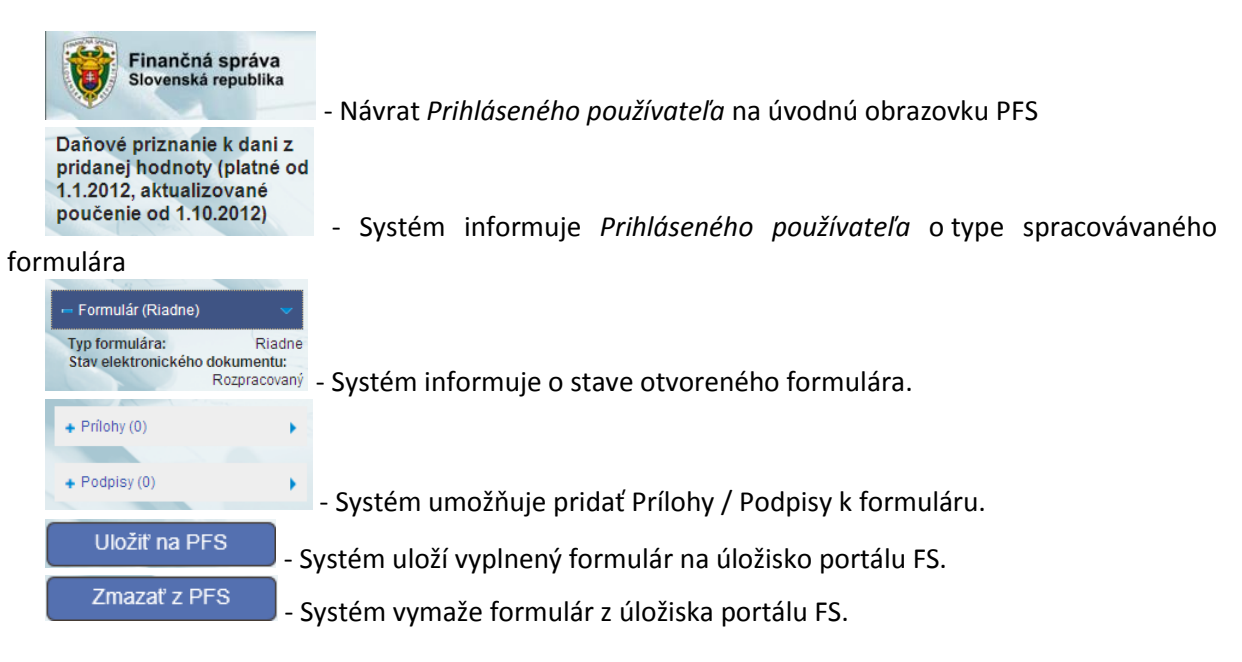

Podpísať ZEP-om - Systém umožní používateľovi podpísať formulár zaručeným elektronickým

podpisom.

Poučenie

Vytlačiť

Podať - Systém umožní používateľovi odoslanie podpísaného formulára do elektronickej podateľne FS SR.

Podať EZ-ou Systém umožní podpísanie formulára elektronickou značkou a odoslanie podpísaného formulára do elektronickej podateľne FS SR.

Inštalácia podpisovacích komponentov - Link (odkaz) na inštaláciu komponentov potrebných k použitiu elektronického podpisu.

- Systém zobrazí poučenie k príslušnému el. formuláru.

Načítať zo súboru - Systém umožní používateľvi vybrať XML súbor podania, ktorý je následne zobrazený v príslušnom otvorenom formulári.

Kontrolovať - Systém skontroluje správnosť vyplnených povinných polí formulára. V prípade nájdených chýb, systém zobrazí názvy chybných položiek červenou farbou v spodnej časti formulára.

- Systém umožní používateľovi vyplnený formulár vytlačiť.

Vymazať údaje - Systém vynuluje obsah formulára, ktorý je potom pripravený k vyplneniu.

Načítať zo súboru - *Prihlásený používateľ* môže vyplniť riadky formulára nielen manuálne, ale aj kliknutím na toto tlačidlo, kedy sú do formulára importované dáta zo súboru vo formáte XML.

Uložiť do súboru - Prostredníctvom tohto tlačidla je možné uloženie vyplneného formulára do súboru formátu XML.

# <span id="page-14-0"></span>**4. Profil používateľa**

Zobrazenie základných údajov používateľa, prístup k zmene hesla a notifikáciám.

# <span id="page-14-1"></span>**4.1. Základné údaje**

- 1) *Prihlásený používateľ* v menu zvolí záložku **Profil používateľa/Základné údaje.**
- 2) Systém zobrazí okno so základnými údajmi *Prihláseného používateľa*:
- Titul
- Meno a priezvisko
- Typ identifikátora (Rodné číslo, Číslo identifikačnej karty, Číslo pasu)
- Adresa

#### Profil používateľa

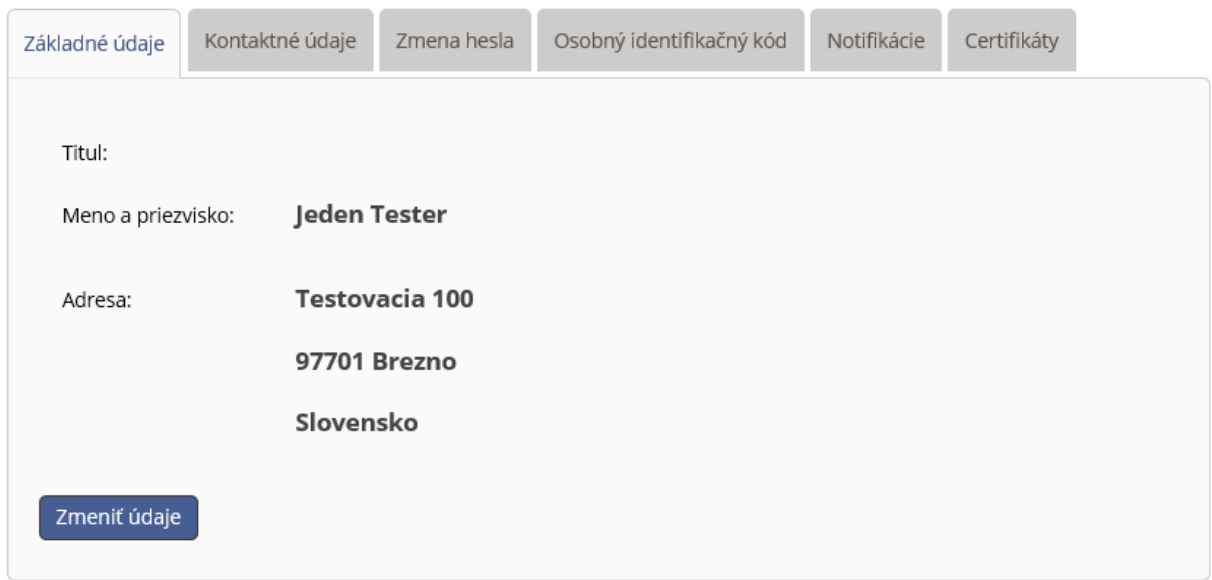

#### *Obrázok 8: Profil používateľa / Základné údaje*

3) Základné údaje (Meno a priezvisko) je možné aktualizovať podpisom ZEPom na základe údajov uvedených v podpisovom certifikáte – kliknutím na tlačidlo  $\left\lfloor \frac{Zmenif údaje}{Zobrazí sa} \right\rfloor$  Zobrazí sa<br>okno s tlačidlami  $\left\lfloor \frac{Odoslat}{a} \right\rfloor$  a  $\left\lfloor \frac{Spat}{a} \right\rfloor$ . Po kliknutí na tlačidlo Odoslať je nutné, abv nouž **okno s tlačidlami a . Po kliknutí na tlačidlo Odoslať je nutné, aby** *používateľ* podpísal zmenu údajov svojím certifikátom, čím dôjde k aktualizácii.

#### Profil používateľa

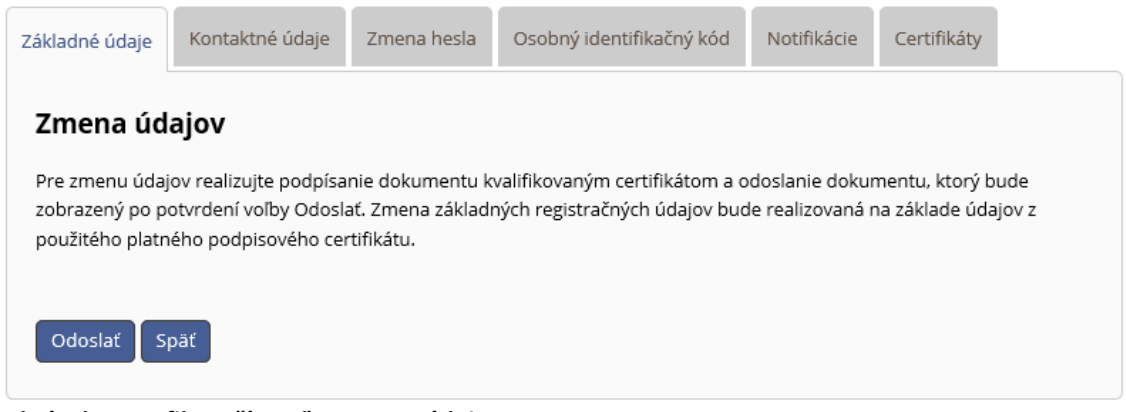

*Obrázok 9: Profil používateľa - Zmena údajov*

8) O výsledku aktualizácie údajov je *používateľ* informovaný oznamom napr. o úspešnom **zi z** Zmena bola na základe údajov z certifikátu vykonaná úspešne aktualizovaní údajov.

# <span id="page-15-0"></span>**4.2. Kontaktné údaje**

*Prihlásený používateľ* v menu zvolí záložku **Profil používateľa/Kontaktné údaje.**

1) Systém zobrazí okno s kontaktnými údajmi *Prihláseného používateľa*.

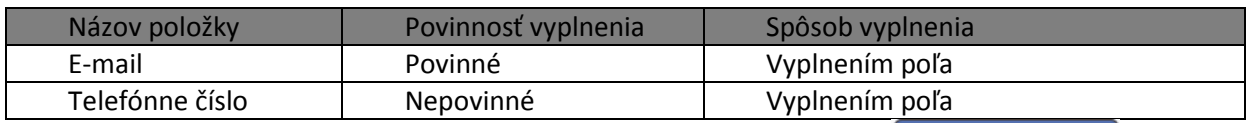

2) *Prihlásený používateľ* zadá nové kontaktné údaje a potvrdí voľbu <sup>Uložiť zmenu údajov</sup>

3) Zobrazí sa hláška o úspešnej zmene údajov.

# <span id="page-15-1"></span>**4.3. Zmena hesla**

- 1) *Prihlásený používateľ* v menu zvolí záložku **Profil používateľa/Zmena hesla.**
- 2) Systém zobrazí okno s možnosťou pre zmenu hesla.

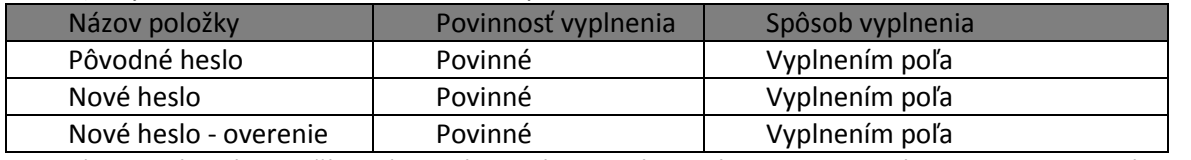

3) *Prihlásený používateľ* zadá správne pôvodné heslo, nové heslo a potvrdí voľbu Uložiť zmenu hesla

4) Po kontrole nového hesla a overovacieho hesla sú zmenené údaje uložené.

# <span id="page-15-2"></span>**4.4. Osobný identifikačný kód**

- 1) *Prihlásený používateľ* v menu zvolí záložku **Profil používateľa/Osobný identifikačný kód**.
- 2) Systém zobrazí okno s možnosťou pre zmenu osobného identifikačného kódu.

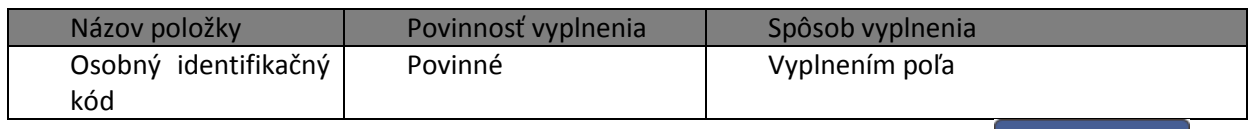

3) *Prihlásený používateľ* zadá nový osobný identifikačný kód a potvrdí voľbu .

4) Zmenený údaj je uložený.

# <span id="page-16-0"></span>**4.5. Notifikácie**

Notifikácia je proces, kedy je na štandardnú e-mailovú adresu používateľa, ktorú má uvedenú v profile, doručený e-mail, obsahujúci informáciu, že používateľovi prišla správa do schránky správ v OIZ. Notifikujú sa len správy, ktoré signalizujú problémy so spracovaním podaní.

*Prihlásený používateľ* si môže nastaviť/zrušiť zasielanie notifikačných e-mailov pre tieto typy upozornenia (Odmietnutie podania, Neprijatie podania, Chyba pri odosielaní, Prijatie zásielky, Prijatie potvrdenky, Doručovanie úradného dokumentu, Doručovanie potvrdenia o stave účtu, Oznámenie o vzniku nedoplatku, Oznámenie o vzniku preplatku).

Notifikácia "Prijatie zásielky" je dokument, ktorý vytvára iný systém FS a ktorý vstupuje do elektronickej podateľne z interného prostredia FS a je určená pre konkrétny subjekt/používateľa. Aktuálne majú túto vlastnosť iba protokol z KV DPH a zásielky z ISKZ.

Nejedná sa teda o stav podania ("zásielky"), ktoré uskutočnil používateľ v OIZ – Formuláre, ale o správy o stave spracovania podania v elektronickej podateľni, generované internými systémami FS.

Napr., v prípade chyby v KV DPH, kontrolný systém KVDPH vygeneruje "Notifikačný protokol KVDPH" (ide o chybový protokol generovaný IS KVDPH). Ak má používateľ aktivovanú notifikáciu "Prijatie zásielky", tak o tom dostane e-mail na mailovú adresu uvedenú v Profile používateľa / Kontaktné údaje.

Nastavenie notifikácií:

- 1) *Prihlásený používateľ* v menu zvolí záložku **Profil používateľa/Notifikácie.**
- 2) Systém zobrazí zoznam upozornení s možnosťou *Povoliť/Zakázať*.

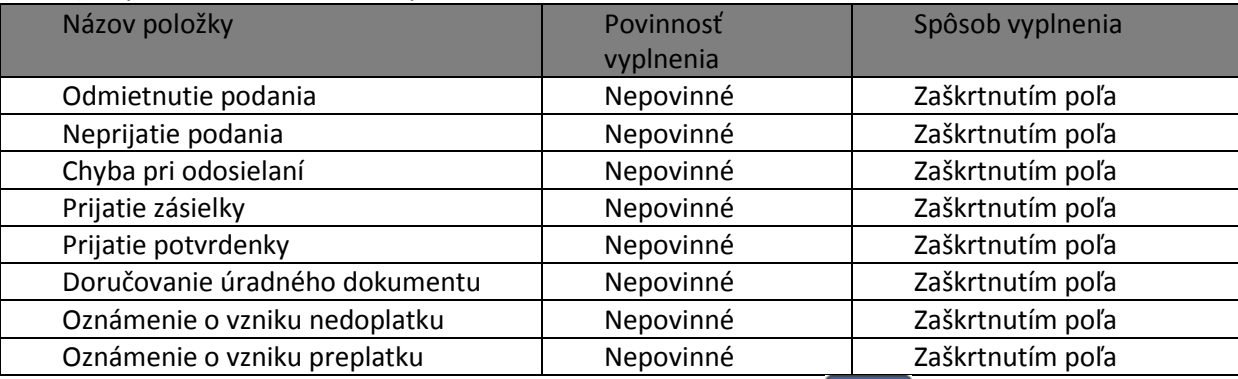

3) *Prihlásený používateľ* zaškrtne vybrané pole a potvrdí voľbu <sup>Uložiť</sup>

4) Zmenené údaje sú uložené.

# <span id="page-17-0"></span>**4.6. Certifikáty**

Ak *prihlásený používateľ* je vlastníkom certifikátu/ov, zobrazí sa ich zoznam.

Ak nevlastní certifikát, zobrazí sa príslušný informačný text.

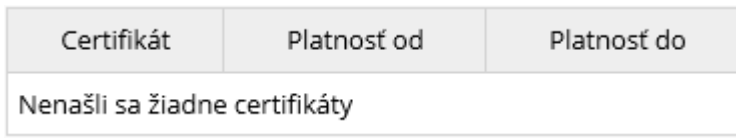

Ak *prihlásený používateľ* vlastní certifikát ale ten sa v zozname nenachádza, môže ho pridať cez tlačidlo vlož certifikát

# <span id="page-18-0"></span>**5. Katalógy**

# <span id="page-18-1"></span>**5.1. Katalóg formulárov**

Katalóg formulárov predstavuje dynamické rozšírenie ponuky modulu Osobná internetová zóna o dostupné elektronické formuláre v rozsahu oprávnení používateľa a vybraného subjektu. Katalóg formulárov umožňuje vyplnenie, podpísanie a podanie zvoleného elektronického formulára.

- 1) *Prihlásený používateľ* v ľavom menu zvolí záložku **Katalógy/Katalóg formulárov,** alebo v informačnom obsahu Katalógy zvolí Katalóg formulárov.
- 2) Systém zobrazí zoznam elektronických formulárov v stromovej štruktúre podľa Oblasti, Agendy, Verzie elektronického formulára.

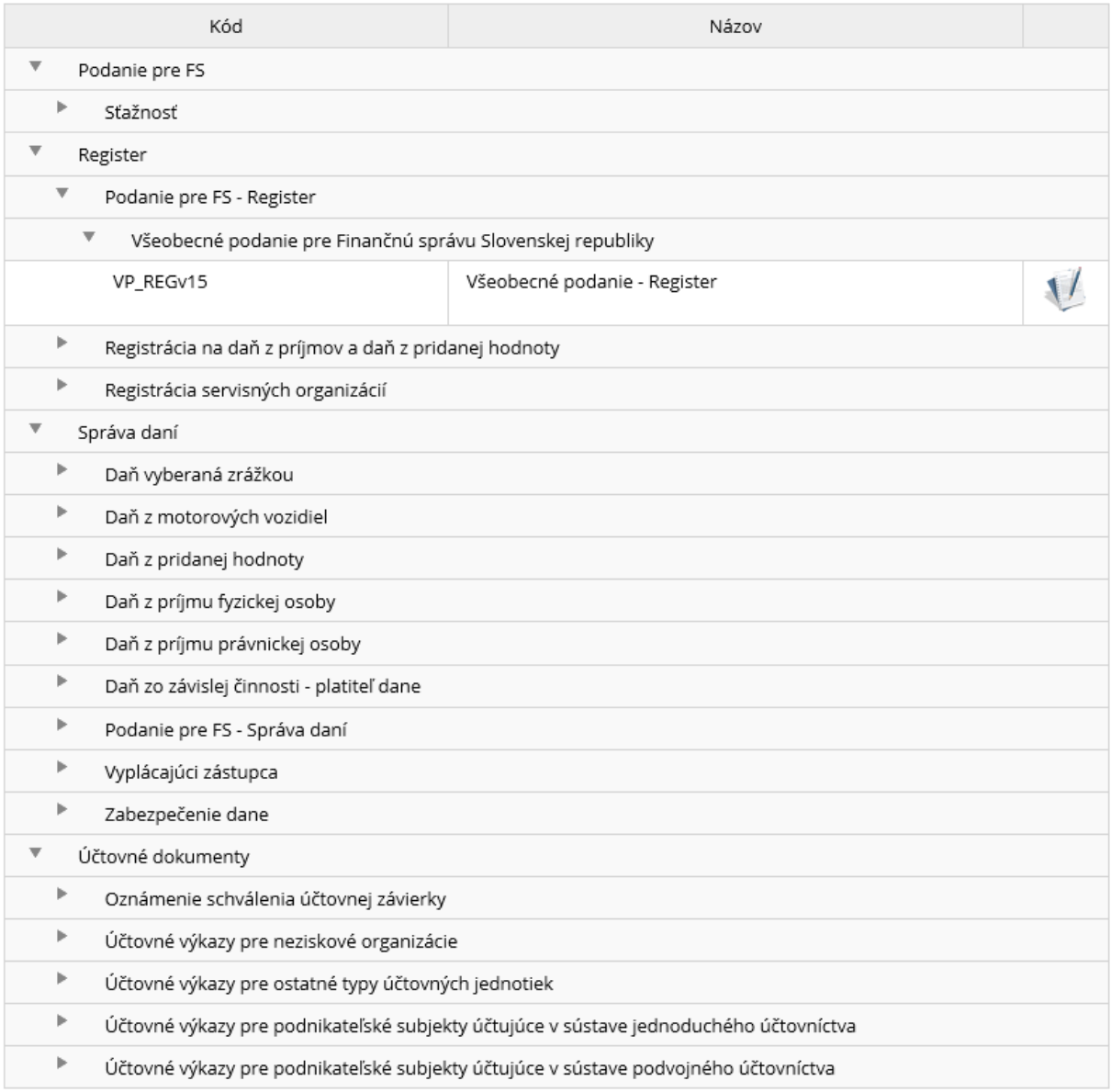

*Obrázok 10: Zoznam kategórií formulárov*

3) *Prihlásený používateľ* môže zadať výberové podmienky a potvrdí **bylikálat** 

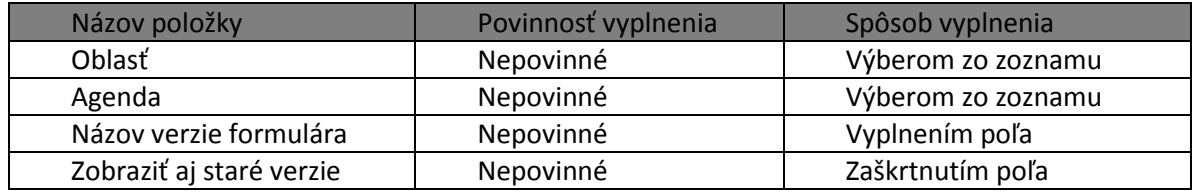

4) Systém na základe výberových podmienok zobrazí zoznam formulárov.

## <span id="page-19-0"></span>**Vyplnenie formulára**

- 1) *Prihlásený používateľ* rozbalí jednotlivé kategórie a vyberie formulár, s ktorým bude pracovať kliknutím na ikonu.
- 2) *Systém* zobrazí zvolený formulár a predvyplní príslušné položky formulára (spravidla sú to: identifikátory subjektu, názov subjektu, adresa, daňový úrad a pod. – závisí to od formulára).
- 3) *Prihlásený používateľ* vyplní hodnoty do polí formulára.

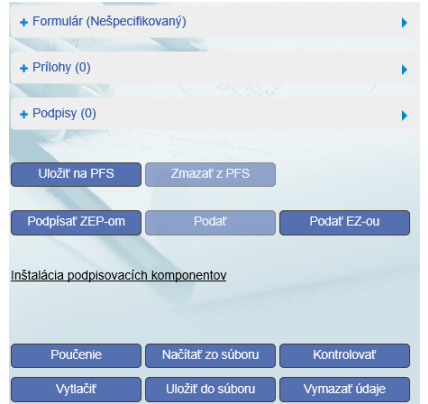

*Obrázok 11: Panel pre ovládanie formulára*

#### **Kontrola formulára**

1) Po vyplnení formulára *prihlásený používateľ* potvrdením tlačidla **(z Kontrolovať**) overí správnosť vyplnených údajov. V prípade kritických alebo logických chýb budú tieto chyby farebne označené a bude uvedený zoznam chýb s popisom.

### **Tlač formulára**

1) Prihlásený používateľ zvolí voľbu **ako a volú za vytlačiť** 

2) Ak formulár obsahuje viacero opakujúcich sa strán – napr. DMV, SPD formuláre - systém zobrazí oznam - Na základe Vašej požiadavky o vytlačenie obsahu formulára bol vytvorený balíček obsahujúci PDF súbory vyplnené Vami zadanými údajmi. V prípade opakujúcich sa strán môže byť týchto PDF súborov viac a spolu tvoria úplný obsah vyplneného tlačiva. Vytvorí sa zip súbor, ktorý obsahuje viacero pdf súborov, ktoré spolu tvoria obsah formulára. Tieto po rozbalení zip súboru a otvorení, môže používateľ vytlačiť na tlačiarni a dostane tak podaný formulár v tlačenej podobe.

3) Ak sa jedná o formulár, ktorý nemá opakujúce sa strany, napr. DP DPH, tak sa vygeneruje súbor vo formáte pdf, ktorý môže používateľ po otvorení priamo vytlačiť, alebo uložiť.

#### **Načítanie formulára zo súboru**

- 1) Prihlásený používateľ zvolí voľbu **kaz**ítať zo súboru
- 2) Zobrazí sa dialógové okno pre výber súboru. Potvrdením vybraného súboru sa údaje prenesú do formulára.

#### **Uloženie formulára do súboru**

- 1) Prihlásený používateľ zvolí voľbu <sup>Uložiť</sup> do súboru
- 2) Zobrazí sa dialógové okno pre výber úložiska xml štruktúry súboru.
- 3) *Prihlásený používateľ* zadá názov a uloží dáta.

#### **Vymazanie údajov**

- 1) Prihlásený používateľ zvolí voľbu <sup>Vymazať</sup> údaje
- 2) Systém odstráni údaje vyplnené používateľom. Hodnoty formulárových polí, ktoré sú predvyplnené na základe údajov z Registra daňových subjektov, ostávajú zachované.

#### **Zobrazenie poučenia k formuláru**

- 1) Prihlásený používateľ zvolí voľbu Poučenie
- 2) Systém zobrazí poučenie k príslušnému el. formuláru (ak je dostupné pre konkrétny formulár).

## <span id="page-20-0"></span>**Uloženie formulára na PFS**

- 1) *Prihlásený používateľ* môže uložiť rozpracovaný alebo podpísaný formulár zvolením voľby Uložiť na PFS .
- 2) Rozpracovaný dokument je možné prehliadať v sekcii *Uložené podania* / *Rozpracované*. V prípade, že je dokument podpísaný ZEP-om, formulár bude uložený v sekcii *Uložené podania* / *Podpísané*.
- 3) Uložené formuláre sú k dispozícii používateľom autorizovaným na ten istý subjekt v závislosti od právneho titulu konania a autorizácie používateľa. Podpísaný a uložený formulár je možné podpísať ďalším ZEP-om. Podpísaný a uložený formulár je možné editovať len ak sa existujúci podpis/podpisy zrušia.

## <span id="page-21-0"></span>**Zmazanie formulára z PFS**

- 1) Prihlásený používateľ zvolí voľbu <sup>zmazať z PFS</sup>, Voľba je prístupná až po uložení formulára na PFS (voľba <sup>Uložiť na PFS</sup>
- 2) Formulár je odstránený z uložených formulárov v sekcii *Uložené podania* / *Rozpracované*.

### <span id="page-21-1"></span>**Podanie formulára so ZEP-om**

- 1) Prihlásený používateľ zvolí voľbu <sup>Podpísať ZEP-om</sup>
- 2) Zobrazí sa podpisový komponent s obsahom formulára a možnosťou podpísať.

Pre podávanie so ZEPom je potrebné, aby boli nainštalované podpisové komponenty. Ak nie sú, aplikácia používateľa na to upozorní a zobrazí link na inštaláciiu podpisovacích komponentov Prihlásený používateľ klikne na link.

 Systém otvorí novú obrazovku s kompotentami pre inštaláciu. Prihlásený používateľ nainštaluje komponent podľa verzie svojho OS.

- 3) *Prihlásený používateľ* podpíše elektronický formulár svojim kvalifikovaným certifikátom.
- 4) Prihlásený používateľ môže:
	- a. podať formulár do elektronickej podateľne zvolením voľby "Podať" alebo
	- b. v prípade potreby viacnásobného podpisovania zvolí voľbu "*Uložiť na PFS*". Systém uloží formulár na PFS do *Uložené podania* / *Podpísané*, odkiaľ je možné ďalšie podpisovanie formulára a následné podanie pomocou voľby "*Podať*".
- *5) Prihlásený používateľ* zvolí voľbu **politický hody po tom, ako podpísal formulár ZEP-om.**
- 6) Podpísaný formulár systém odošle do elektronickej podateľne Finančnej správy SR.

! Je nevyhnuté zrealizovať vždy prvotné prihlásenie prostredníctvom nového kvalifikovaného podpisového certifikátu (ZEP) pre účely el. podpisovania a podávania dokumentov s využitím tohto ZEP.

**Príklad/vysvetlenie:** Mám nový certifikát. Rozhodol som sa podávať el. dokumenty prostredníctvom tohto certifikátu ZEP. Musím zrealizovať prvotné prihlásenie do osobnej internetovej zóny (OIZ) prostredníctvom tohto certifikátu ZEP. Po prihlásení môžem začať el. podávať dokumenty a podpisovať s týmto ZEP. Následne počas doby platnosti tohto certifikátu ZEP už sa môžem prihlasovať do OIZ cez ID a heslo alebo cez tento ZEP. Ak mi skončí platnosť tohto ZEP-u a získam nový certifikát ZEP, musím celý postup prvotného prihlásenia cez nový ZEP do OIZ realizovať odznova.

## <span id="page-21-2"></span>**Podanie formulára EZ-ou**

Voľba *Podať EZ-ou* je prístupná používateľom autorizovaným k subjektu, ktorý má s Finančnou správou SR podpísanú Dohodu o elektronickej komunikácii a pridelenú elektronickú značku.

- 1) Prihlásený používateľ zvolí voľbu <sup>Podať EZ-ou</sup>
- 2) Formulár bude podpísaný elektronickou značkou a následne odoslaný do elektronickej podateľne Finančnej správy SR.

### <span id="page-22-0"></span>**Kontrola identifikátorov subjektu pred podaním**

- 1) *Prihlásený používateľ* podáva formulár EZ-ou alebo podpísaný ZEP-om.
- 2) Následne prebehne kontrola na zhodu identifikátorov subjektu z kontextu prihláseného používateľa a identifikátorov vyplnených vo formulári.
- 3) V prípade nezhody je *používateľ* upozornený oznámením. Údaje, ktoré zadal do formulára je potrebné skontrolovať a podanie zopakovať.

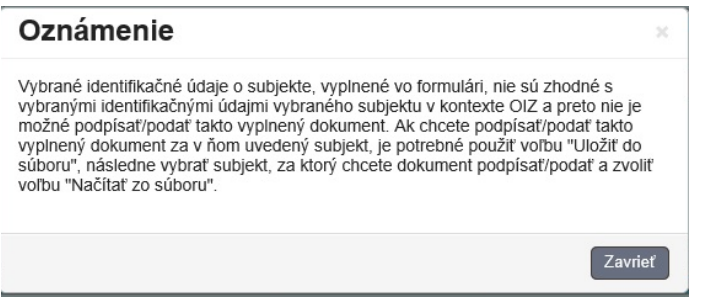

*Obrázok 12: Oznámenie – upozornenien na nezhodu údajov vo formulári*

4) V prípade zhody systém podpísaný formulár odošle do elektronickej podateľne Finančnej správy SR.

## <span id="page-22-1"></span>**Pridanie prílohy formulára**

1) Ak pre daný typ elektronického formulára je možné pridávať prílohy, budú v časti *Prílohy/Správa príloh* prístupné voľby na výber a uloženie súboru.

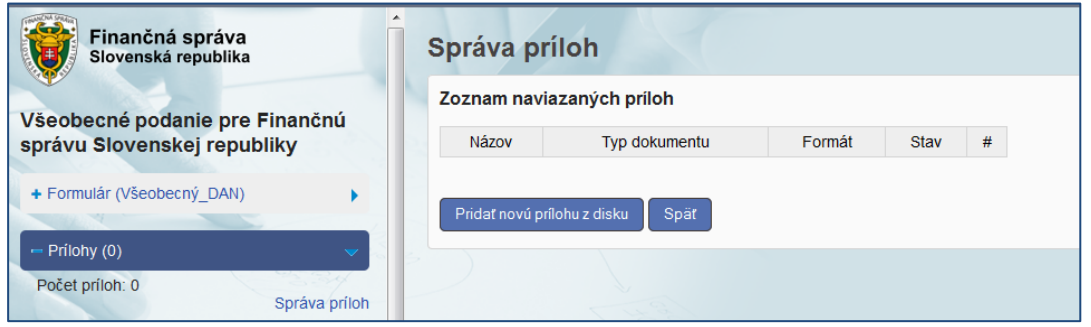

*Obrázok 5: Správa príloh*

2) Prihlásený používateľ zvolí voľbu "Pridať novú prílohu z disku", zobrazí sa nasledovné okno:

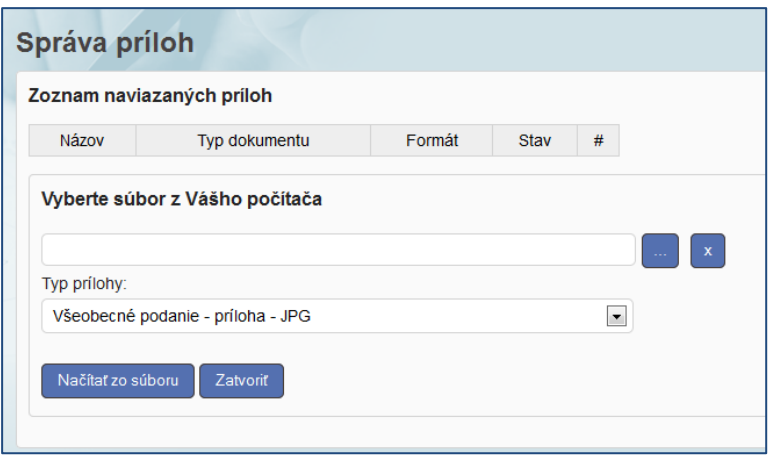

*Obrázok 6: Správa príloh – Načítanie súboru* 

3) *Prihlásený používateľ* vyberie súbor a potvrdí voľbu **Načítaľ zo súboru** . Prebehne kontrola na povolený formát prílohy. Ak je úspešná, príloha bude pridaná do *Zoznamu naviazaných príloh.* Ak príloha má nepovolený formát, je používateľ na to upozornený oznamom so zoznamom povolených prípon prílohy súbor. Formulár sa dá podať, len s povolenými formátmi príloh, ktoré sa môžu v závislosti od formulára líšiť.

## <span id="page-23-0"></span>**5.2. Katalóg služieb**

Katalóg služieb predstavuje dynamické rozšírenie ponuky pracovnej plochy používateľa v module *Osobná internetová zóna* o autorizované elektronické služby z Registra služieb, na použitie ktorých má používateľ oprávnenie vo vzťahu k zastupovanému daňovému subjektu. Prostredníctvom príslušných služieb z Katalógu služieb je možné realizovať komplexné podanie súvisiacich elektronických dokumentov.

### <span id="page-23-1"></span>**Zoznam služieb**

- 1) *Prihlásený používateľ* v menu zvolí záložku **Katalóg služieb/Zoznam služieb.**
- 2) Systém zobrazí zoznam služieb, ku ktorým má oprávnenie. Služba obsahuje zoznam formulárov, ktoré spolu súvisia. Je možné vyplniť a podať všetky formuláre alebo len vybrané.

#### Zoznam služieb

| Názov služby                                                                            | Stav<br>rozpracovanosti | Posledná<br>zmena |  |
|-----------------------------------------------------------------------------------------|-------------------------|-------------------|--|
| Podanie k DPH - daňové priznanie, kontrolný výkaz, súhrnný výkaz (platné od<br>1,2,2014 |                         |                   |  |

*Obrázok 7: Zoznam služieb*

## <span id="page-23-2"></span>**Zoznam formulárov pre službu**

- Po kliknutí na tlačidlo  $\mathbb{F}_v$  vpravo v riadku s prislušným formulárom, sa zobrazí zoznam formulárov naviazaných na službu.
- Systém zobrazí zoznam formulárov pre službu.

# Zoznam formulárov pre službu

| Poradie | Názov formulára                                                 | Stav rozpracovanosti | Posledná zmena |  |
|---------|-----------------------------------------------------------------|----------------------|----------------|--|
|         | Daňové priznanie k dani z pridanej hodnoty (platné od 1.1.2012) | Nový                 |                |  |
|         | Súhrnný výkaz pre daň z pridanej hodnoty (platný od 1.1.2010)   | Nový                 |                |  |
|         | Kontrolný výkaz pre daň z pridanej hodnoty (platný od 1.1.2014) | Nový                 |                |  |

*Obrázok 16: Zoznam formulárov pre službu*

### **Detail podania**

- 1) Používateľ klikne na tlačidlo (Nový).
- 2) Systém otvorí novú obrazovku pre prácu s elektronickým formulárom. S formulárom sa pracuje spôsobom popísaným v kapitole *[5.](#page-18-0)1 [Katalóg](#page-18-0)*.

# <span id="page-25-0"></span>**6. Autorizácie**

# <span id="page-25-1"></span>**6.1. Moje autorizácie k subjektom**

Zoznam autorizácií prihláseného používateľa k subjektom v PFS.

- 1) *Prihlásený používateľ* v menu zvolí záložku Autorizácie/Moje autorizácie k subjektom.
- 2) Systém zobrazí prehľad všetkých autorizácií používateľa k subjektom.

### Moje autorizácie k subjektom

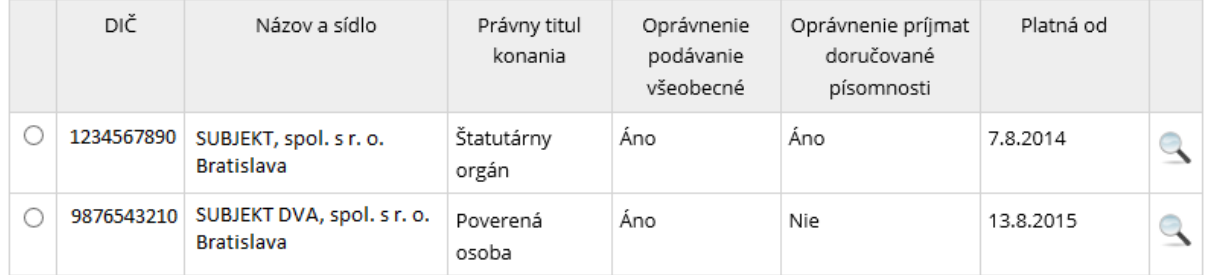

#### *Obrázok 8: Zoznam autorizácií prihláseného používateľa*

3) *Prihlásený používateľ* má možnosť vypovedať autorizáciu zvolenému subjektu alebo požiadať

o novú autorizáciu na ďalší subjekt .

## <span id="page-25-2"></span>**Vypovedanie autorizácie**

- 1) *Prihlásený používateľ* označí subjekt, pre ktorého chce vypovedať autorizáciu.
- 2) Systém sprístupní voľbu vypovedať autorizáciu
- 3) *Prihlásený používateľ* zvolí voľbu <sup>vypovedať autorizáciu pre vypovedanie autorizácie.</sup>
- 4) Systém zobrazí správu pre potvrdenie vypovedania označenej autorizácie.
- 5) Prihlásený používateľ potvrdí vypovedanie označenej autorizácie kliknutím na "OK".
- 6) Systém odstráni autorizáciu k subjektu.

**Pozn.**: Ak prihlásený používateľ má právny titul konania "*Štatutárny orgán*" alebo "*Osobné konanie*", nie je možné vypovedať jeho autorizáciu. V tomto prípade sa zobrazí informácia:

Vzhľadom na váš právny titul konania nie je možné vypovedať vašu autorizáciu k zvolenému daňovému subjektu.

*Obrázok 18: Informácia o nemožnosti vypovedať autorizáciu používateľovi*

# <span id="page-26-0"></span>**Žiadosť o autorizáciu ZEP-om**

Prostredníctvom portálu Finančnej správy SR je možné odoslať **Žiadosť o autorizáciu** pre daňový subjekt alebo pre subjekt SPD pre **tých používateľov, ktorí používajú ZEP** (zaručený elektronický podpis).

Výhodou je, že používateľ nemusí ísť osobne na daňový/colný úrad.

V prípade, že používateľ nemá autorizáciu pre žiadny subjekt, tak po prihlásení do OIZ sa mu zobrazí v dlaždici Moje autorizácie voľba Žiadosť o autorizáciu.

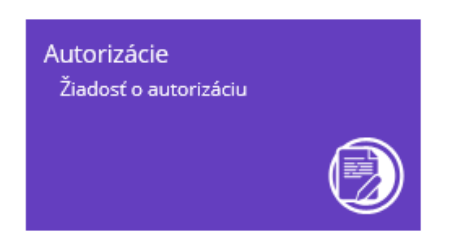

Po kliknutí na túto voľbu sa používateľovi zobrazí obrazovka, na ktorej si môže vybrať *Žiadosť o autorizáciu na daňový subjekt* alebo *Žiadosť o autorizáciu na subjekt SPD* zaškrtnutím príslušného políčka a kliknutím na tlačidlo Potvrdiť. Formulár žiadosti si zvolí podľa toho, na aký subjekt sa chce autorizovať.

### Žiadosť o autorizáciu

Žiadosť o autorizáciu na daňový subiekt □ Žiadosť o autorizáciu na subjekt SPD

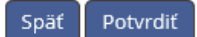

**V prípade, že používateľ už je autorizovaný pre nejaký subjekt/y a chce poslať Žiadosť o autorizáciu pre ďalší subjekt.** Po prihlásení si musí vybrať niektorý (ktorýkoľvek) zo zoznamu subjektov (v prípade autorizácie pre jeden subjekt sa mu daný subjekt priradí automaticky). **Žiadosť o autorizáciu bude podaná za tzv. Fiktívny subjekt a nie za subjekt, ktorý si používateľ po prihlásení vybral !**

Fiktívny subjekt je pracovný subjekt**,** na ktorý je žiadosť priradená do času, kým je spracovávaná pracovníkmi daňového/colného úradu. Po vyhovení žiadosti systém automaticky k žiadosti priradí reálny subjekt (subjekt, na ktorý si žiadateľ podal autorizačnú žiadosť) a používateľ po jeho výbere bude môcť za tento reálny subjekt podávať.

V tomto prípade sa žiadosti o autorizáciu zobrazia v OIZ - **Autorizácie – Moje autorizácie k subjektom** kliknutím na tlačidlo **.**

Po otvorení formulára sa používateľovi automaticky predvyplnia Identifikačné údaje žiadateľa. Následne je potrebné vyplniť, či sa jedná o Fyzickú alebo Právnickú osobu, Právny titul a všetky povinné polia (orámované červeným).

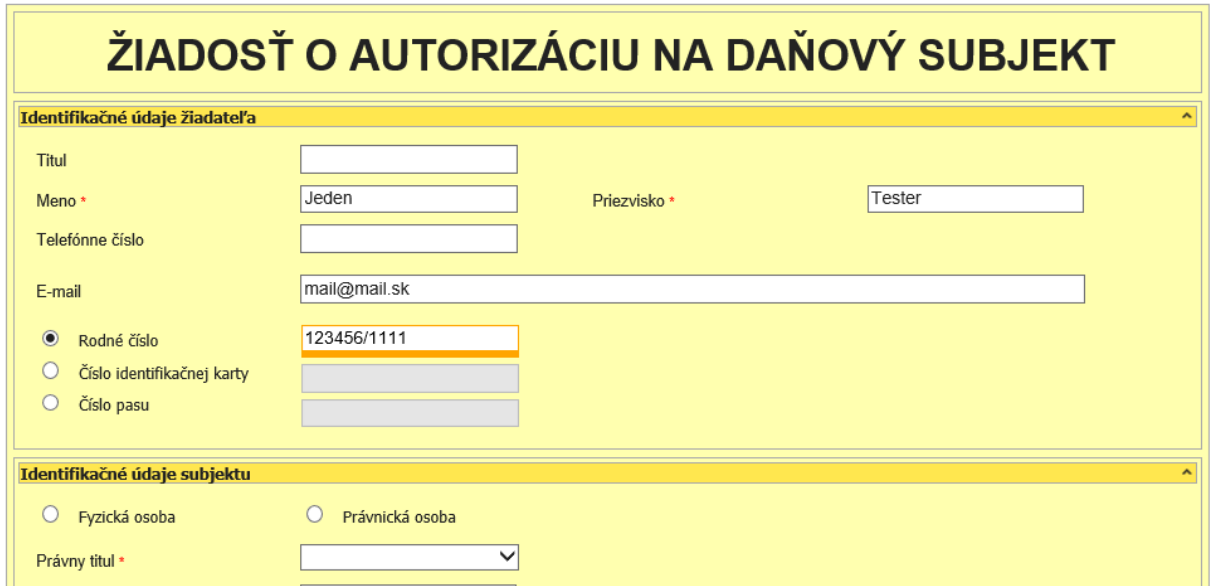

*Obrázok 19: Formulár Žiadosť o autorizáciu na daňový subjekt*

S formulármi sa pracuje obdobne, ako s formulármi v sekcii PFS – OIZ – Formuláre. Dajú sa ukladať, načítavať, kontrolovať, atď.)

I Vyplnenú žiadosť je možné podať len prostredníctvom ZEP-u (tlačidlá "Podpísať ZEP-om" a "Podať").

Žiadosť o autorizáciu na daňový subjekt bude naviazaná na fiktívny subjekt - 7777777777.

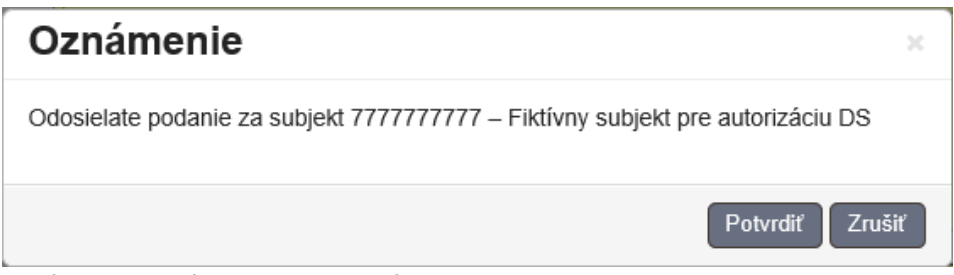

*Obrázok 20: Oznámenie o vytovrení podania*

Po podaní žiadosti dostane používateľ oznámenie do schránky správ. Prednastavené zobrazenie správ je pre používateľa a vybraný subjekt. Preto si musí vo filtri správ zvoliť "Zobraziť všetky správy pre používateľa", aby sa zobrazili aj správy pre "Fiktívny subjekt".

Správa má v Agende napísané - Autorizácia pre daňový subjekt /autorizácia pre subjekt SPD – ak sa autorizuje na daňový subjekt pre spotrebné dane/.

**Po spracovaní žiadosti o autorizáciu sa v Histórii komunikácie** používateľovi zobrazí podaná žiadosť až vtedy, keď bude žiadosť vybavená registrátorom daňového / colného úradu.

**Používateľ o spracovaní jeho žiadosti dostane notifikačný e-mail do mailovej schránky**, ktorú má uvedenú ako kontakt v OIZ – Profil používateľa – Kontaktné údaje – E-mail.

Notifikačný e-mail má predmet "Vybavenie žiadosti o autorizáciu". Používateľ by mal po prihlásení do PFS – OIZ skontrolovať, či má k dispozícii subjekt, na ktorý žiadal autorizáciu.

**Registrátor môže žiadosť aj zamietnuť**. V tomto prípade používateľovi príde notifikačný e-mail s predmetom – "Zamietnutie žiadosti o autorizáciu registrátorom". V texte notifikácie je popis, čo má v tomto prípade používateľ urobiť.

Ak sa používateľ chce autorizovať na subjekt SPD, postup je ten istý s rozdielom, že Žiadosť o autorizáciu na daňový subjekt SPD bude naviazaná na fiktívny subjekt 8888888888 .

# <span id="page-28-0"></span>**6.2. Správa autorizácií subjektu**

1) *Prihlásený používateľ* si v menu zvolí záložku Autorizácie/Správa autorizácií subjektu.

**Pozn.**: Ak prihlásený používateľ nemá oprávnenie na splnomocňovanie používateľov, zobrazí sa

 $\mathbf{inform}$ ácia:  $\mathbf{u}$  Nemáte oprávnenie spinomocňovať používateľov.

2) Systém zobrazí zoznam autorizovaných používateľov k daňovému subjektu.

#### Zoznam autorizovaných používateľov

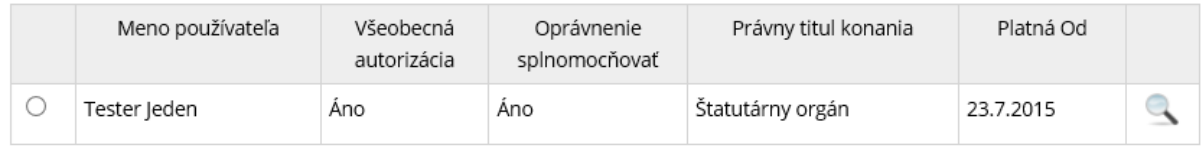

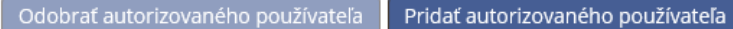

*Obrázok 9: Zoznam autorizovaných používateľov*

3) *Prihlásený používateľ* má možnosť pridať alebo odobrať autorizovaného používateľa: Odobrať autorizovaného používateľa Pridať autorizovaného používateľa .

## <span id="page-28-1"></span>**Detail autorizácie subjektu**

1) *Prihlásený používateľ* kliknutím na voľbu príslušného autorizovaného používateľa otvorí detail autorizácie subjektu.

2) Systém zobrazí detail autorizácie subjektu.

#### Druhý Tester

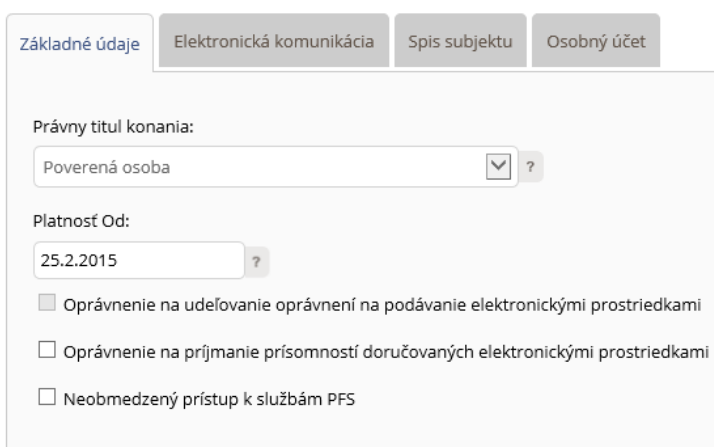

*Obrázok 22: Detail autorizácie subjektu*

Používateľ môže znemiť existujúce oprávnenia danému používateľovi, označí alebo odznačí požadované oprávnenie a potvrdí voľbu

### <span id="page-29-0"></span>**Pridanie autorizovaného používateľa k subjektu**

Slúži na autorizáciu ďalších osôb k subjektu. Autorizujúci musí mať vo svojej autorizácii povolené "Splnomocňovanie na splnomocnenie"

- 1) Prihlásený používateľ zvolí voľbu <sup>Pridať</sup> autorizovaného používateľa
- 2) Systém zobrazí okno pre vyhľadanie používateľa na základe Mena, Priezviska a Osobného identifikačného kódu.

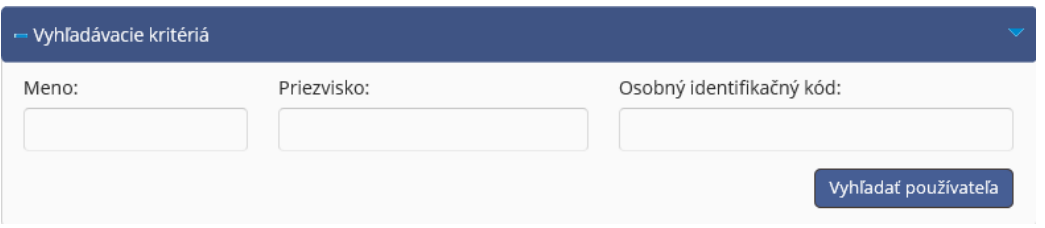

*Obrázok 23: Vyhľadanie používateľa*

3) *Prihlásený používateľ* vyplní všetky položky (kontroluje sa úplná zhoda – doporučuje sa vyplniť presne) a zvolí voľbu Wyhľadať používateľa

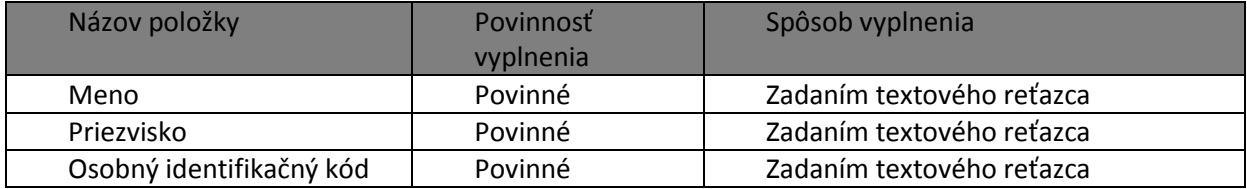

- 4) Systém zobrazí informácie o zvolenom používateľovi.
- 5) *Prihlásený používateľ* určí agendu pre novú autorizáciu:
- *Všeobecná autorizácia* zaškrtnúť v prípade autorizácie na celú agendu
- Právny titul konania zvoliť jednu z možností: "Poverená osoba" alebo "Zákonný zástupca/opatrovník"
- *Autorizácia na agendy* zaškrtnúť príslušné možnosti v prípade obmedzenej agendy

Pozn.: Ak nie je zaškrtnutá možnosť "Všeobecná autorizácia", pre obmedzenie agendy je potrebné priradiť aspoň jeden záznam z agendy.

- 6) Prihlásený používateľ zvolí voľbu <sup>Priraď autorizáciu</sup>
- 7) Systém zobrazí novú autorizáciu v zozname autorizácií k subjektom.

# <span id="page-30-0"></span>**Odobratie autorizovaného používateľa**

- 1) *Prihlásený používateľ* označí autorizovaného používateľa, ktorého chce odobrať zo subjektu a zvolí voľbu odobrať autorizovaného používateľa
- 2) Systém zobrazí správu pre potvrdenie odobratia autorizovaného používateľa.
- 3) *Prihlásený používateľ* potvrdí odobratie autorizovaného používateľa kliknutím na "OK".
- 4) Systém odoberie autorizovaného používateľa zo zoznamu autorizovaných používateľov.

**Pozn.**: Odobrať je možné iba autorizovaných používateľov, ktorí majú právny titul konania "Poverená osoba" alebo "Zákonný zástupca/opatrovník". V opačnom prípade sa zobrazí oznam:

Vzhľadom na váš právny titul konania nie je možné vypovedať vašu autorizáciu k zvolenému daňovému subjektu.

*Obrázok 24: Informácia o nemožnosti vypovedať autorizáciu*

# <span id="page-31-0"></span>**7. História komunikácie**

# <span id="page-31-1"></span>**7.1. Odoslané dokumenty**

- *Prihlásený používateľ* v menu zvolí záložku **História komunikácie/Odoslané dokumenty**.
- Systém zobrazí zoznam podaní zvoleného daňového subjektu v závislosti od oprávnení používateľa na dáta súvisiace so zvoleným daňovým subjektom.

Ak má prihlásený používateľ právny titul konania "štatutárny orgán", "osobné konanie" alebo "*zákonný zástupca/opatrovník*", systém zobrazí zoznam všetkých podaní za daňový subjekt. Ak má prihlásený používateľ právny titul konania "*poverená osoba*", systém zobrazí zoznam vlastných podaní za daný subjekt a zároveň všetky podania za tie agendy, ku ktorým má daný používateľ oprávnenie a boli podané za daný subjekt iným používateľom.

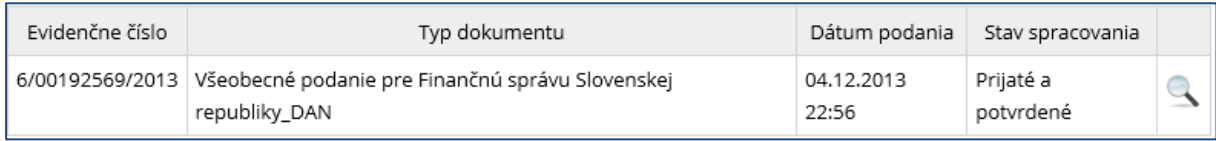

*Obrázok 25: Odoslané dokumenty*

Prihlásený používateľ nastaví výberové podmienky a zvolí voľbu <sup>i Vyhľadať</sup>

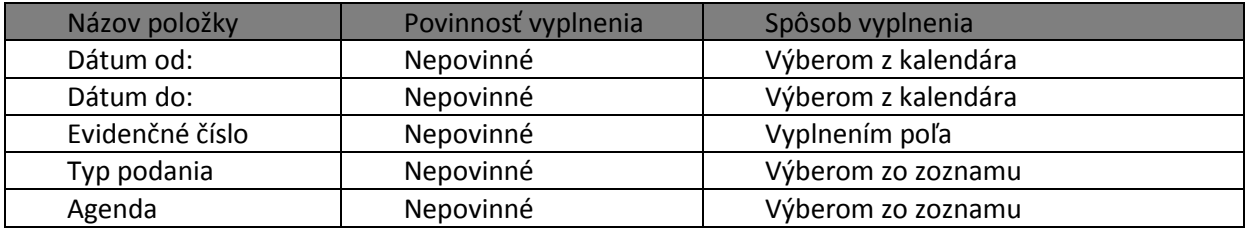

- Systém zobrazí zoznam vyhovujúci zadaným výberovým kritériám.
- **•** Prihlásený používateľ zvolí zobrazenie detailu podania klinutím na ikonu "Lupa".
- Systém zobrazí detal podania.

### Detail podania

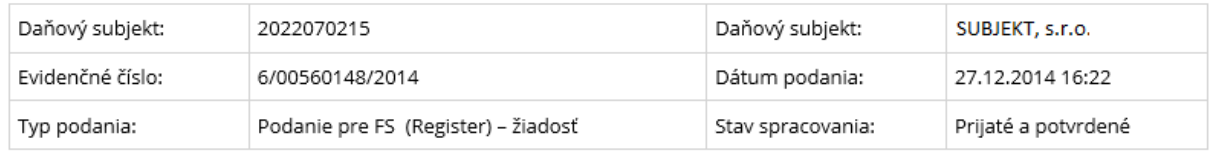

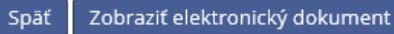

Zobraziť potvrdenia

Vytvoriť kópiu elektronického dokumentu

*Obrázok 26: Detail podania*

# <span id="page-32-0"></span>**7.2. Prijaté dokumenty**

- 1) *Prihlásený používateľ* v menu zvolí záložku **História komunikácie/Prijaté dokumenty**.
- 2) Systém zobrazí zoznam potvrdení o prevzatí podania zvoleného daňového subjektu v závislosti od oprávnení používateľa na dáta súvisiace so zvoleným daňovým subjektom.

Ak má prihlásený používateľ právny titul konania "*štatutárny orgán*", "*osobné konanie*", alebo "*zákonný zástupca/opatrovník*", systém zobrazí zoznam všetkých prijatých dokumentov a potvrdení za daňový subjekt.

Ak má prihlásený používateľ právny titul konania "*poverená osoba*", systém zobrazí dokumenty typu potvrdenie o prijatí, resp. oznámenie o odmietnutí podania z podaní, ktoré sám realizoval za daný subjekt a zároveň všetky dokumenty typu potvrdenie o prijatí podania, resp. oznámenie o odmietnutí podania z podaní viazaných na tie agendy, ku ktorým má tento používateľ oprávnenie a ktoré realizoval iný používateľ za daný subjekt.

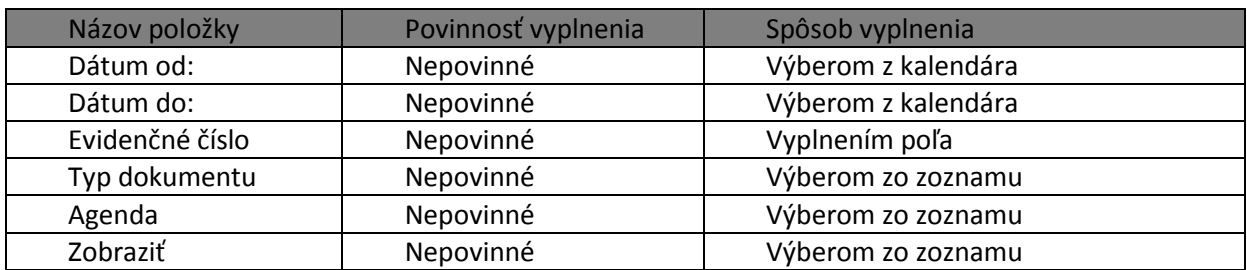

3) *Prihlásený používateľ* nastaví výberové podmienky a zvolí voľbu .

4) Systém zobrazí zoznam vyhovujúci zadaným výberovým kritériám.

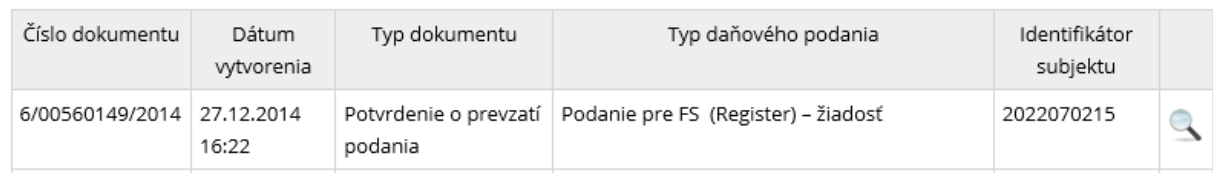

#### *Obrázok 27: Prijaté dokumenty a potvrdenia*

- 5) Prihlásený používateľ zvolí zobrazenie detailu podania klinutím na ikonu "Lupa".
- 6) Systém zobrazí detail potvrdenia:

# Detail potvrdenia

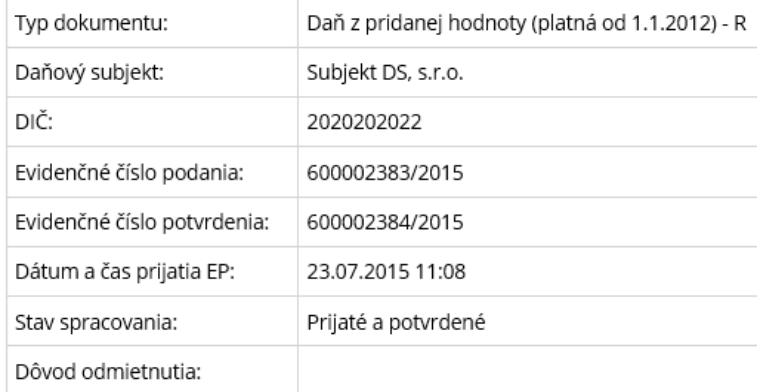

Vytlačiť Zobraziť podanie Späť

*Obrázok 28: Detail potvrdenia*

# <span id="page-34-0"></span>**8. Schránka správ**

Prehľad prijatých správ.

# <span id="page-34-1"></span>**8.1. Správy**

Schránka správ slúži na zobrazenie priebehu a stavu elektronickej komunikácie medzi subjektom a Finančnou správou SR. Používateľ s právnym titulom konania Štatutár/Osobné konanie, vidí v schránke správ správy týkajúce sa ním realizovaných podaní za daný subjekt a zároveň aj všetky ostatné správy týkajúce sa podaní, ktoré realizoval iný používateľ za daný subjekt. Používateľ s právnym titulom Poverená osoba vidí v schránke správ správy týkajúce sa ním realizovaných podaní za daný subjekt a zároveň aj všetky ostatné správy realizovaných podaní viazaných na agendy, ku ktorým má oprávnenie a ktoré realizovali za daný subjekt iní používatelia.

- 1) *Prihlásený používateľ* v menu zvolí záložku **Schránka správ/Správy**.
- 2) Systém načíta zoznam správ.

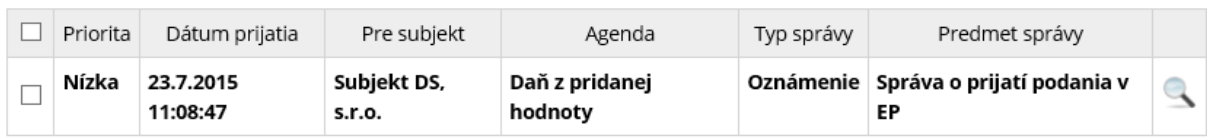

*Obrázok 29: Zoznam správ*

3) *Prihlásený používateľ* nastaví výberové podmienky a zvolí voľbu .

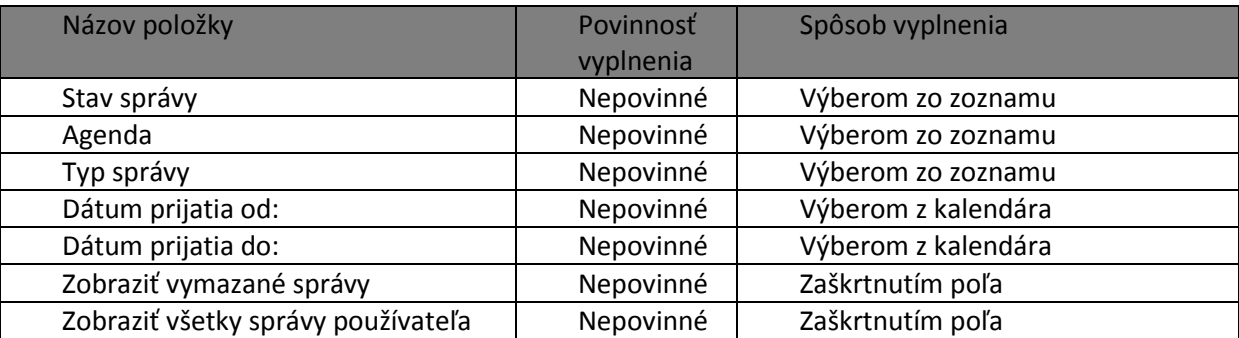

V zozname **Stav správy** sa nachádzajú hodnoty:

- *Všetky* = všetky správy,
- *Doručená* = všetky správy typu úradný dokument, ktorých prijatie bolo potvrdené voľbou Prijať dokument,
- *Zaslaná* = všetky správy, ktoré ešte neboli prijaté potvrdením voľby Prijať dokument.

V zozname Typ správy na nachádzajú hodnoty:

- Všetky = zobrazené všetky správy,
- Všetky úradné dokumenty = zobrazené všetky správy typu Oznámenie úradný dokument, Rozhodnutie – úradný dokument, Výzva – úradný dokument, Iný úradný dokument,
- Oznámenie úradný dokument,
- Rozhodnutie úradný dokument,
- Výzva úradný dokument,
- · Iný úradný dokument,
- Upozornenie,
- Informácia.

Pole Zobraziť všetky správy používateľa môže byť:

- *Nezaškrtnuté* používateľ vidí všetky správy pre ten subjekt, pre ktorý je aktuálne prihlásený v OIZ,
- *Zaškrtnuté* používateľ vidí všetky správy pre všetky subjekty, pre ktoré je autorizovaný.

Pole Zobraziť iba archivované správy:

- *Nezaškrtnuté* používateľ vidí všetky správy pre ten subjekt, pre ktorý je aktuálne prihlásený v OIZ,
- *Zaškrtnuté* používateľ vidí všetky archivované správy pre ten subjekt, pre ktorý je aktuálne prihlásený v OIZ.
- Neprečítané a prečítané správy sa zobrazia vizuálne prečítané normálnym písmom, neprečítané tučným písmom.
- **•** *Prihlásený používateľ* pre zobrazenie detailu zvolenej správy klikne na ikonu . Takáto správa bude pre používateľa, ktorý ju prečítal, označená ako prečítaná (normálnym písmom) ale pre ostatných používateľov bude správa označená ako neprečítaná (tučným písmom).
- Zvolením voľby <sup>Tlačiť</sup> je možné detail správy vytlačiť.
- Zvolením voľby karchivovať ie správa archivovaná, čiže nebude automaticky vymazaná zo schrány správ po uplynutí stanoveného počtu dní nastaveného v konfiguráici (pri vzniku príručky je nastavená na 60 dní).
- Pre archivovanú správu je možné zrušiť jej archiváciu zvolením voľby zrušiť archiváciu následne sa správa stáva nearchivovanou, čiže bude automaticky vymazaná zo schrány správ po uplynutí stanoveného počtu dní v konfiguráici (pri vzniku príručky je nastavená na 60 dní).
- *Prihlásený používateľ* označí zvolenú správu, s ktorou chce pracovať zaškrtnutím poľa <sup>⊌</sup>.
- Zvolenú správu môže označiť ako prečítanú zvolením voľby eznačiť ako prečítané Fakáto správa bude pre používateľa, ktorý ju označil ako prečítanú, prečítaná (normálnym písmom). Pre ostatných používateľov bude správa označená ako neprečítaná (tučným písmom).
- Pre správy typu Oznámenie úradný dokument, Rozhodnutie úradný dokument, Výzva úradný dokument a Iný úradný dokument, je potrebné pre sprístupnenie dokumentu

potvrdiť voľbu <sup>Prijat dokument</sup>, Systém následne odošle informáciu o prijatí dokumentu správcovi dane. Nepotvrdením prijatia dokumentu do 15 kalendárnych dní sa tento stáva

automaticky doručeným posledným dňom. Lehota na prijatie dokumentu plynie od dátumu zaslania správy.

Ak voľba je neprístupná, dokument už bol prijatý iným oprávneným používateľom alebo už uplynula 15 dňová lehota na jeho doručenie. Doručenku prijatého dokumentu je možné

zobraziť potvrdením voľby **Doručenka** 

# <span id="page-37-0"></span>**9. Subjekt**

# <span id="page-37-1"></span>**9.1. Zoznam daní subjektu**

Zobrazenie zoznamu daní, pre ktoré je zvolený daňový subjekt evidovaný alebo registrovaný v čase dopytu.

- 1) *Prihlásený používateľ* v menu zvolí záložku **Subjekt/Zoznam daní subjektu.**
- 2) Zobrazí sa zoznam daní subjektu.

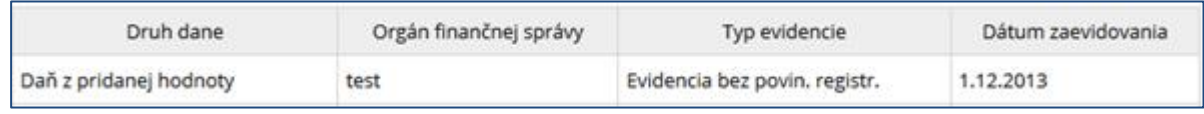

*Obrázok 10: Zoznam daní subjektu*

3) *Prihlásený používateľ* nastaví výberové filtrovacie podmienky a zvolí voľbu <sup>vyhľadať</sup>

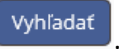

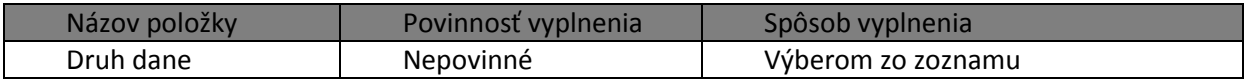

4) Zobrazí sa zoznam vyhovujúci zadaným výberovým kritériám.

# <span id="page-37-2"></span>**9.2. Informácie o subjekte**

- *1) Prihlásený používateľ* v menu zvolí záložku **Subjekt/Informácie o subjekte.**
- *2)* Zobrazia sa Informácie o subjekte so záložkami:
	- Základné údaje,
	- Všeobecné identifikátory,
	- **·** Identifikátory DPH,
	- Evidencia na dane,
	- Adresa subjektu.

#### Informácie o subjekte

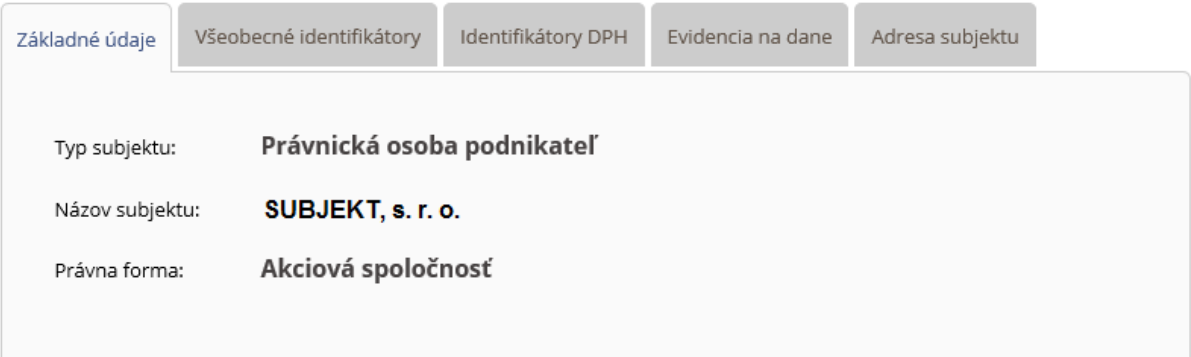

*Obrázok 11: Informácie o subjekte*

*3)* Zobrazia sa formuláre, prostredníctvom ktorých používateľ môže nahlásiť zistenú nezhodu s jeho aktuálnymi údajmi.

#### Pre daňový subjekt:

| VP REGv15 | Všeobecné podanie - Register                                                                                                    |  |
|-----------|----------------------------------------------------------------------------------------------------|--|
|           | REGDPv14_1   Žiadosť o registráciu, oznámenie zmien, žiadosť o zrušenie registrácie na daň z príjmov a daň z pridanej<br>hodnoty - ver.2015 |  |

*Obrázok 32: Formuláre pre daňový subjekt*

Pozn.: Formulár VP\_REGv15 je prístupný len používateľovi s oprávnením na agendu Podanie pre FS – Register a formulár REGDPv14\_1 je prístupný len používateľovi s oprávnením na agendu Registrácia na daň z príjmov a daň z pridanej hodnoty.

#### Pre SPD subjekt:

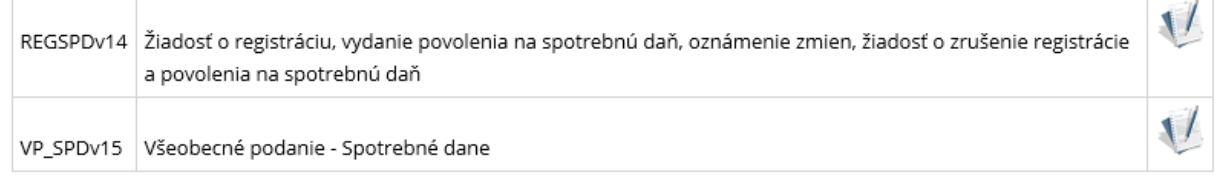

#### *Obrázok 33: Formuláre pre SPD subjekt*

**Pozn.**: Formulár REGSPDv14 je prístupný len používateľovi s oprávnením na agendu Registrácia na spotrebné dane a formulár VP\_SPDv15 je prístupný len používateľovi s oprávnením na agendu Podanie pre FS - Spotrebné dane.

<span id="page-38-0"></span>*4)* Prihlásený používateľ môže zvoliť voľbu . Po jej potvrdení, sysrém zabezpečí tlač informácií o subjekte.

# **10. Autorizované služby**

# <span id="page-39-0"></span>**10.1. VAT Refund**

Presmerovanie na aplikáciu VAT Refund.

Pozn.: VAT Refund sa zobrazí iba tomu *používateľovi*, ktorý má autorizáciu pre daňový subjekt všeobecnú autorizáciu, alebo na "Vrátenie dane z pridanej hodnoty". Ak takáto autorizácia neexistuje, nezobrazi sa používateľovi v dlaždici Autorizované služby link na VAT Refund.

- 1) *Prihlásený používateľ* v menu zvolí záložku **Autorizované služby/VAT Refund.**
- 2) Systém informuje používateľa, že bude presmerovaný mimo zónu PFS.

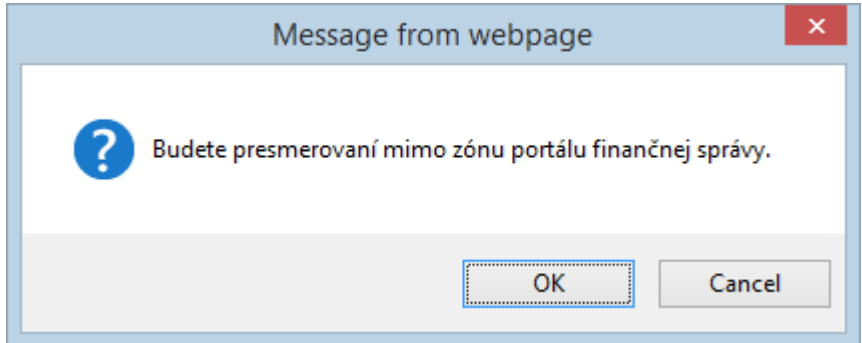

*Obrázok 34: Správa z webovej stránky*

- 3) *Prihlásený používateľ* potvrdí presmerovanie.
- 4) Systém presmeruje používateľa do príslušnej aplikácie, pričom túto otvorí v novom okne (v novej záložke) prehliadača.

# <span id="page-39-1"></span>**10.2. Lieh oznam**

Presmerovanie na aplikáciu Lieh Oznam, viď [https://liehweb.colnasprava.sk](https://liehweb.colnasprava.sk/).

Pozn.: Lieh Oznam sa zobrazí iba tomu *používateľovi*, ktorý má autorizáciu pre subjekt s platným dôvodom evidencie Spotrebná daň.

- 1) *Prihlásený používateľ* zvolí v menu OIZ záložku **Autorizované služby/Lieh oznam**.
- 2) Systém informuje používateľa, že bude presmerovaný mimo zónu PFS.

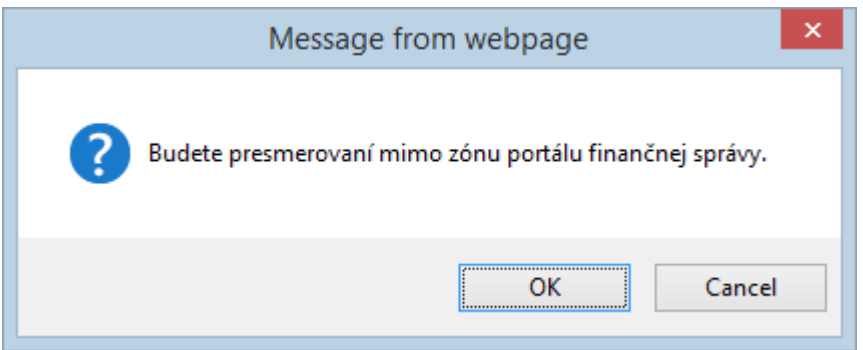

*Obrázok 35: Správa z webovej stránky*

- 3) *Prihlásený používateľ* potvrdí presmerovanie.
- 4) Systém presmeruje používateľa do príslušnej aplikácie, pričom túto otvorí v novom okne (v novej záložke) prehliadača.

# <span id="page-40-0"></span>**10.3. ISKZ**

Presmerovanie na informačný systém Kontrolné známky.

Pozn.:

Položka je zobrazená iba pre Subjekt, ktory je registrovaný na Spotrebnú daň z tabakových výrobkov a/alebo Spotrebnú daň z liehu a súčasne druh subjektu príslušnej SPD je z množiny typov odberateľov KZ (Prevádzkovateľ daňového skladu, Dovozca spotrebiteľského balenia, Oprávnený príjemca - opakovaný, Oprávnený príjemca - príležitostný), a zároveň osoba vystupujúca za daný subjekt SPD musí vystupovať ako štatutár, alebo v osobnom konaní, prípadne ako poverená osoba pre agendu Spotrebná daň z liehu a/alebo Spotrebná daň z tabakových výrobkov.

- 1) *Prihlásený používateľ* zvolí v menu OIZ záložku **Autorizované služby/IS KZ**.
- 2) Systém informuje používateľa, že bude presmerovaný mimo zónu PFS.

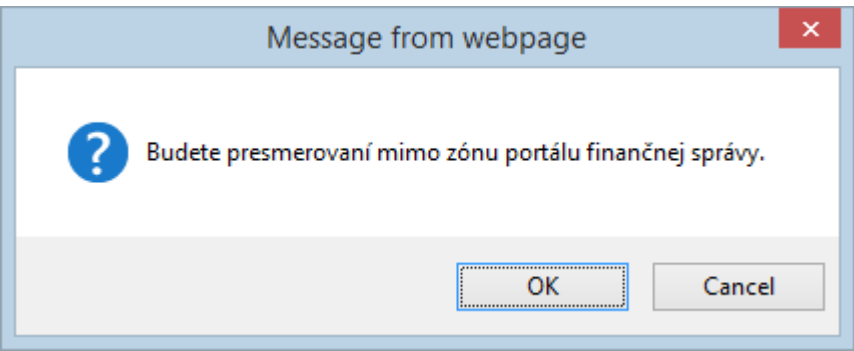

*Obrázok 36: Správa z webovej stránky*

- 3) *Prihlásený používateľ* potvrdí presmerovanie.
- 4) Systém presmeruje používateľa do príslušnej aplikácie, pričom túto otvorí v novom okne (v novej záložke) prehliadača.

# <span id="page-41-0"></span>**10.4. MOSS**

Presmerovanie na informačný systém MOSS.

Pozn.:

MOSS sa zobrazí iba tomu *používateľovi*, ktorý má autorizáciu pre subjekt s platným dôvodom evidencie Daň z pridanej hodnoty a zároveň vystupuje ako štatutár alebo v osobnom konaní, prípadne ako poverená osoba.

- *Prihlásený používateľ* zvolí v menu OIZ záložku **Autorizované služby/MOSS**.
- Systém informuje používateľa, že bude presmerovaný mimo zónu PFS.

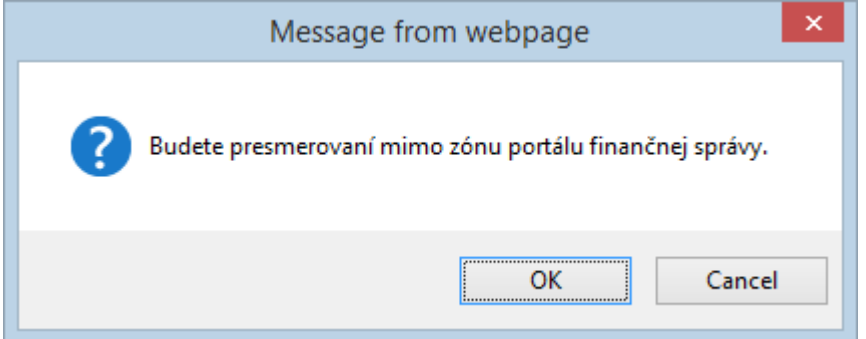

*Obrázok 37: Správa z webovej stránky*

- *Prihlásený používateľ* potvrdí presmerovanie.
- Systém presmeruje používateľa do príslušnej aplikácie, pričom túto otvorí v novom okne (v novej záložke) prehliadača.

# <span id="page-42-0"></span>**11. Podania**

Prehľad rozpracovaných, podpísaných a neodoslaných elektronických formulárov, uložených používateľom.

# <span id="page-42-1"></span>**11.1. Rozpracované**

- 1) *Prihlásený používateľ* zvolí v menu OIZ záložku Uložené podania/ Rozpracované.
- 2) Systém zobrazí zoznam rozpracovaných formulárov. Sú to podania, ktoré používateľ Uložiť na PFS

v katalógu formulárov uložil cez tlačidlo

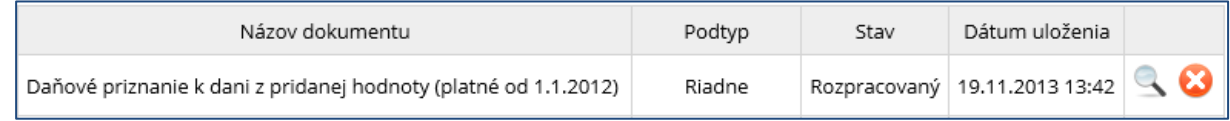

*Obrázok 38: Rozpracované podania*

3) *Prihlásený používateľ* nastaví výberové podmienky a zvolí voľbu .

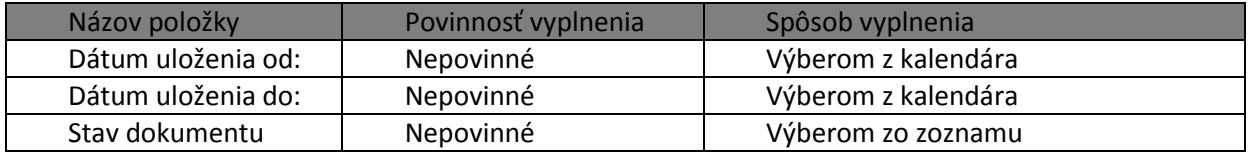

- 4) Systém zobrazí zoznam vyhovujúci zadaným výberovým kritériám.
- 5) *Prihlásený používateľ* zvolí zobrazenie detailu podania klinutím na ikonu .
- 6) *Prihlásený používateľ* môže podanie zo zoznamu vymazať klikuntím na ikonu .

# <span id="page-42-2"></span>**11.2. Podpísané**

- 1) *Prihlásený používateľ* zvolí v menu OIZ záložku Uložené podania / Podpísané.
- 2) Systém zobrazí zoznam rozpracovaných formulárov, podpísaných ZEP-om.
- 3) *Prihlásený používateľ* nastaví výberové podmienky a zvolí voľbu .

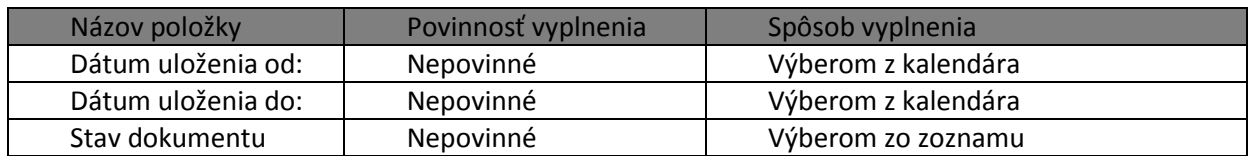

- 4) Systém zobrazí zoznam vyhovujúci zadaným výberovým kritériám.
- 5) *Prihlásený používateľ* zvolí zobrazenie detailu podania klinutím na ikonu .
- 
- 6) *Prihlásený používateľ* môže podanie zo zoznamu vymazať klikuntím na ikonu .

# <span id="page-43-0"></span>**11.3. Neodoslané**

- 1) *Prihlásený používateľ* zvolí v menu OIZ záložku Uložené podania / Neodoslané.
- 2) Systém zobrazí zoznam neodoslaných podaní s dôvodom ich neodoslania
- 3) *Prihlásený používateľ* nastaví výberové podmienky a zvolí voľbu <sup>vyhľadať</sup>

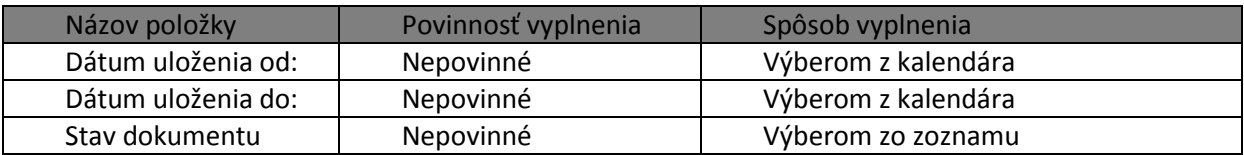

4) Systém zobrazí zoznam vyhovujúci zadaným výberovým kritériám.

| Názov dokumentu                                                                        | Podtyp                  | Stav                              | Dátum<br>uloženia   | Dôvod<br>neodoslania           |  |
|----------------------------------------------------------------------------------------|-------------------------|-----------------------------------|---------------------|--------------------------------|--|
| Účtovná závierka neziskovej účtovnej<br>jednotky v sústave jednoduchého<br>účtovníctva | Mimoriadna<br>zostavená | Pripravený na<br>odoslanie do EKR | 05.10.2015<br>09:26 | Neurčená chyba<br>pri odoslaní |  |
| Účtovná závierka neziskovej účtovnej<br>jednotky v sústave jednoduchého<br>účtovníctva | Riadna<br>schválená     | Pripravený na<br>odoslanie do EKR | 05.10.2015<br>09:25 | Neurčená chyba<br>pri odoslaní |  |
| Daňové priznanie k dani z príjmov FO (typ<br>A) za obdobie 2014 (platné od 1.1.2015)   | Riadne                  | Pripravený na<br>odoslanie do EKR | 05.10.2015<br>08:58 | Neurčená chyba<br>pri odoslaní |  |

*Obrázok 39: Neodoslané podania*

- 5) *Prihlásený používateľ* zvolí zobrazenie detailu podania kliknutím na ikonu .
- 6) *Prihlásený používateľ* môže podanie zo zoznamu vymazať klikuntím na ikonu .

# <span id="page-44-0"></span>**12. Spis subjektu**

*5) Prihlásený používateľ* zvolí v menu OIZ záložku Spis subjektu/Obsah spisu.

**Pozn.**: Ak prihlásený používateľ nemá oprávnenie na prístup do spisu subjektu, zobrazí sa informácia:

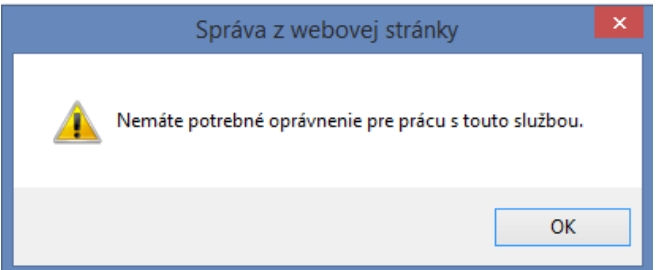

*Obrázok 40: Oznam, že používateľ nemá oprávnenie do spisu aktuálne prihláseného subjektu*

- *6)* Systém zobrazí zoznam dokumentov spisu.
- *7) Prihlásený používateľ* nastaví výberové podmienky a zvolí voľbu .

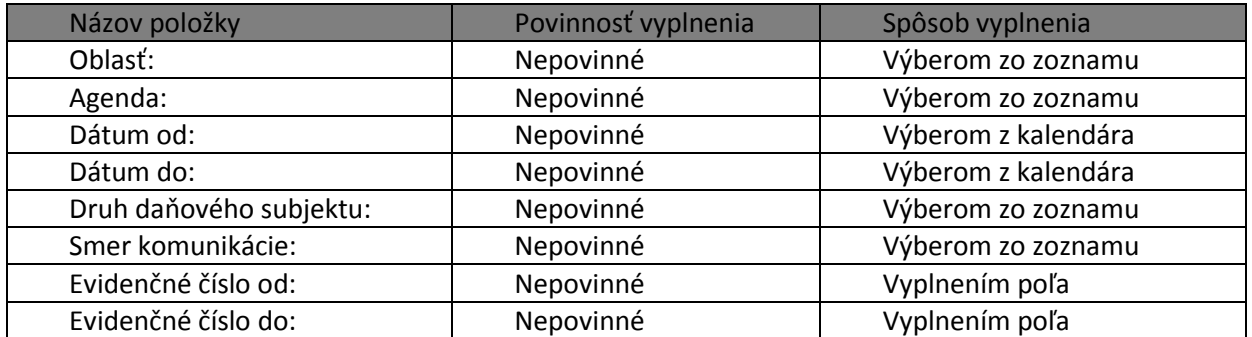

*8)* Systém zobrazí zoznam dokumentov spisu vyhovujúci zadaným výberovým kritériám.

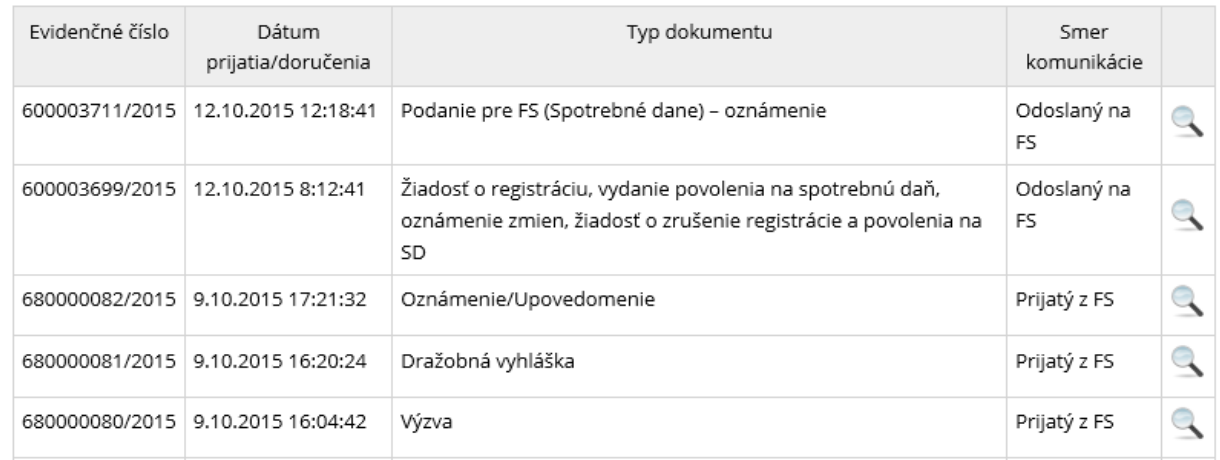

#### *Obrázok 41: Dokumenty spisu*

- *9) Prihlásený používateľ* zvolí zobrazenie detailu dokumentu kliknutím na ikonu .
- *10)* Systém zobrazí požadovaný detail dokumentu spisu.

#### Dokument spisu - prijatý z FS

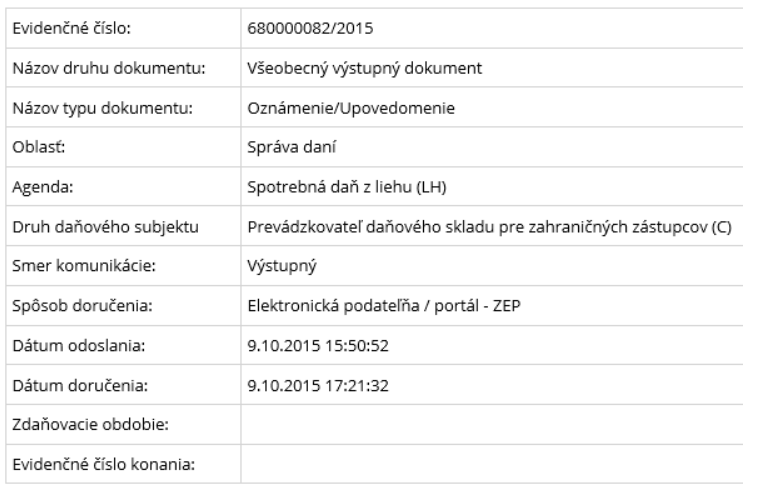

*Obrázok 42: Detail prijatého dokumentu z FS*

#### Dokument spisu - odoslaný na FS

| Evidenčné číslo:             | 600003396/2015                                                      |
|------------------------------|---------------------------------------------------------------------|
| Názov druhu dokumentu:       | Daňové priznanie                                                    |
| Názov typu dokumentu:        | Daňové priznanie k spotrebnej dani z elektriny (platné od 1.1.2012) |
| Oblasť:                      | Správa daní                                                         |
| Agenda:                      | Spotrebná daň z elektriny (EL)                                      |
| Druh daňového subjektu       |                                                                     |
| Smer komunikácie:            | Vstupný                                                             |
| Spôsob prijatia:             | Elektronická podateľňa / portál - nie ZEP                           |
| Dátum prijatia:              | 2.10.2015 12:46:02                                                  |
| Dátum podania:               | 2.10.2015 12:46:01                                                  |
| Podal:                       | <b>Jeden Tester</b>                                                 |
| Zdaňovacie obdobie:          | 1.2015                                                              |
| Evidenčné číslo konania:     |                                                                     |
| Dokument podpísaný<br>ZEPom: |                                                                     |

*Obrázok 43: Detail odoslaného dokumentu na FS*

- *11)* Prihlásený používateľ môže zvoliť voľbu . Po jej potvrdení, systém zabezpečí návrat do Zoznamu dokumentov spisu.
- 12) Prihlásený používateľ môže zvoliť voľbu <sup>Zobraziť</sup> . Po jej potvrdení, systém otvorí elektronický formulára alebo naskenovaný detail daného dokumentu.
- *13)* Prihlásený používateľ môže zvoliť voľbu . Po jej potvrdení, sysrém zabezpečí tlač informácií o otvorenom dokumente spisu.

# <span id="page-46-0"></span>**13. Osobný účet**

# <span id="page-46-1"></span>**13.1. Výpis z osobného účtu**

1) *Prihlásený používateľ* zvolí v menu OIZ záložku Osobný účet/Výpis z osobného účtu.

**Pozn.**: Ak prihlásený používateľ nemá oprávnenie na prístup do osobného účtu, zobrazí sa informácia:

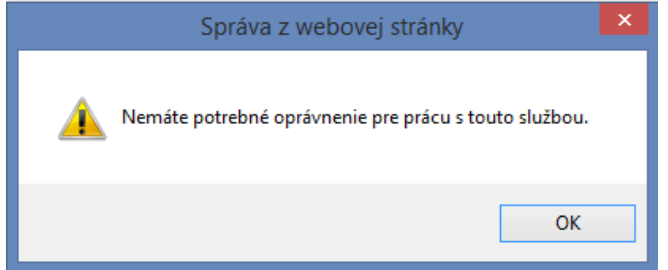

*Obrázok 44: Oznam, že používateľ nemá oprávnenie osobného účtu aktuálne prihláseného subjektu*

2) Systém zobrazí saldokonto aktuálne prihláseného subjektu.

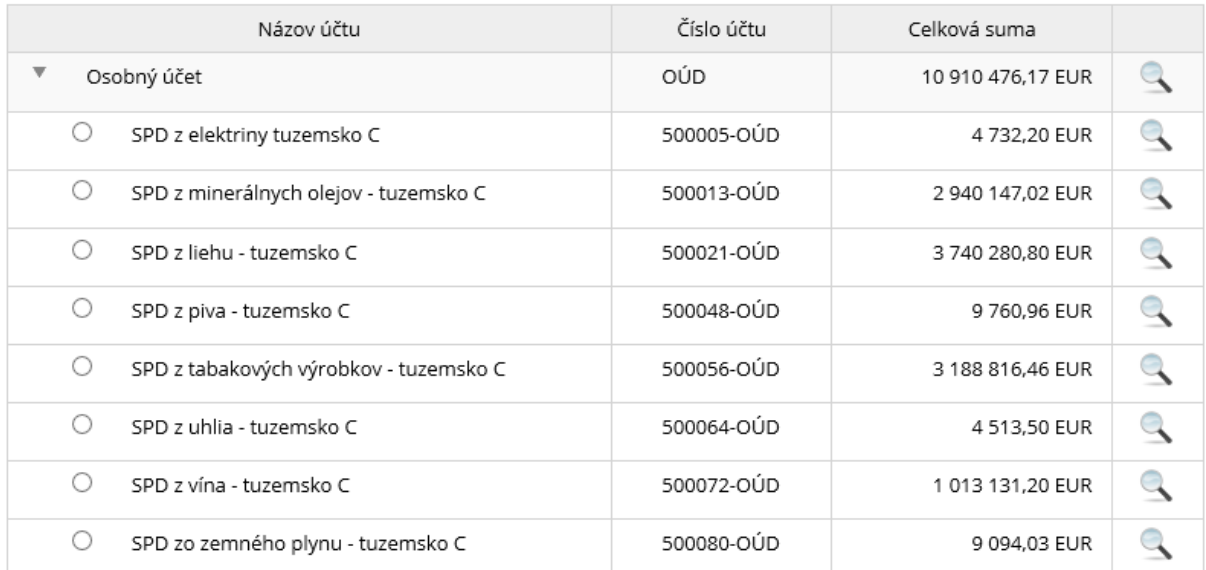

#### *Obrázok 45: Saldokonto subjektu*

3) Prihlásený používateľ môže potvrdiť voľbu .

## <span id="page-46-2"></span>**Detail osobného účtu**

1) *Prihlásený používateľ* potvrdí voľbu detail osobného účtu , pre zobrazenie celkového stavu účtu saldokonta.

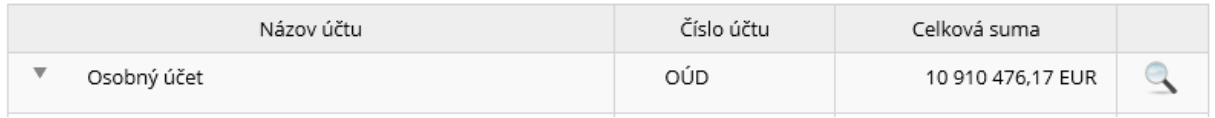

#### *Obrázok 46: Saldokonto – osobný účet*

#### 2) Zobrazí sa detail celkového stavu osobného účtu.

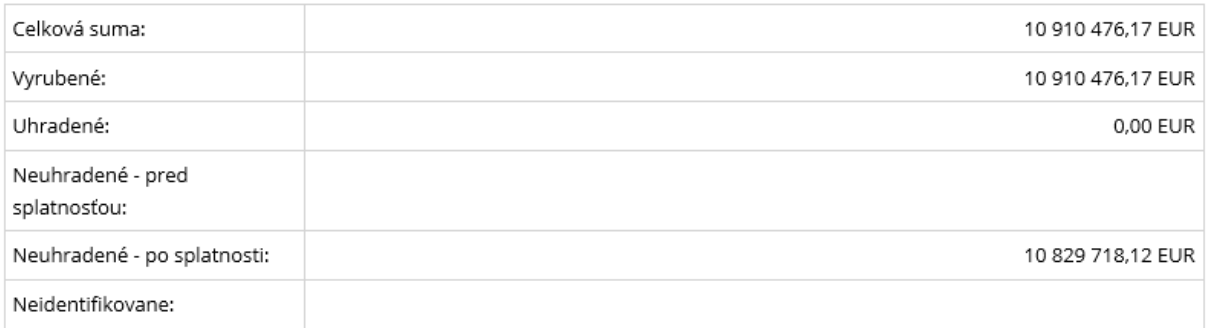

*Obrázok 47: Detail celkového stavu osobného úštu*

### <span id="page-47-0"></span>**Detail účtu pre druh dane**

- 1) *Prihlásený používateľ* potvrdí voľbu detail stavu účtu pre druh dane , pre zobrazenie stavu vybraného účtu.
- 2) Zobrazí sa detail stavu účtu pre druh dane.

### Detail stavu účtu pre Minerálny olej

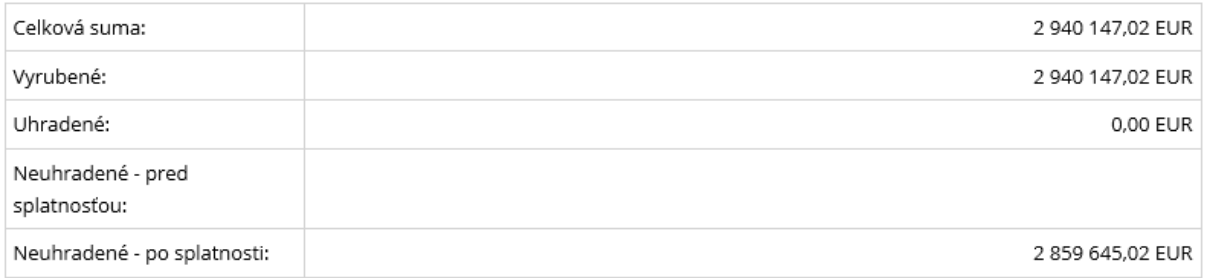

*Obrázok 48: Detail stavu účtu pre Minerálny olej*

### <span id="page-47-1"></span>**Zobrazenie výpisov obratov**

- 1) Prihlásený používateľ označí konkrétny účet a zvolí voľbu zobraziť výpis obratov
- 2) Zobrazí sa Detail stavu účtu pre druh dane.
- 3) *Prihlásený používateľ* nastaví výberové podmienky a zvolí voľbu <sup>vyhľadať</sup>

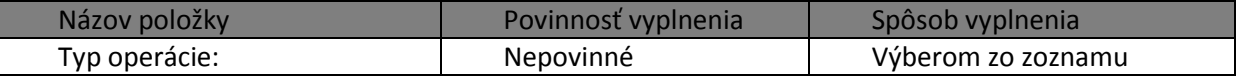

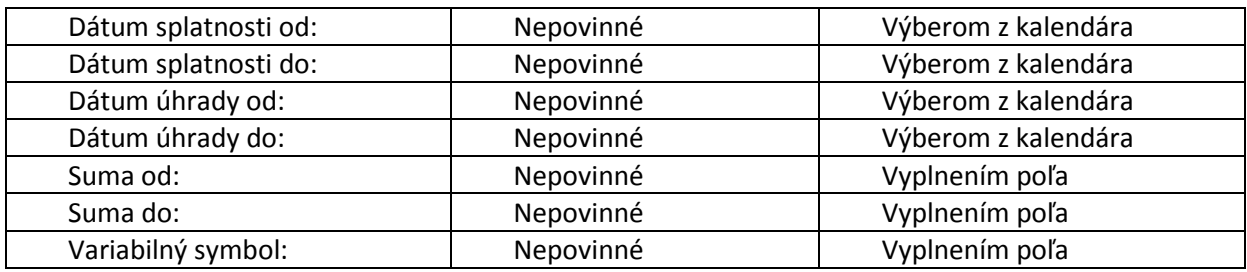

4) Systém zobrazí zoznam obratov vyhovujúci zadaným výberovým kritériám.

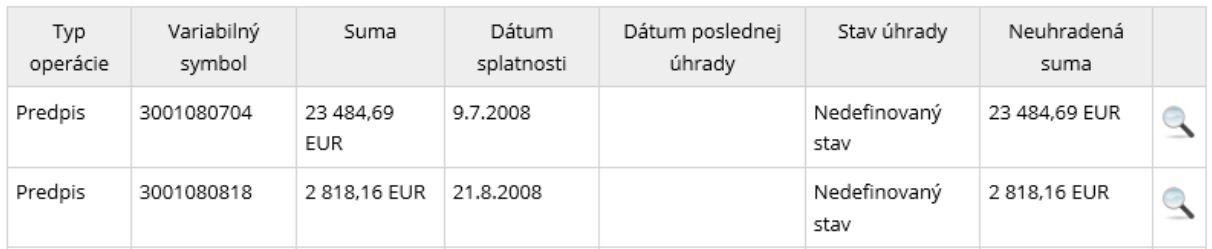

#### *Obrázok 49: Vyhľadané výpisy obratov*

**Pozn.**: Pre úspešné vyhľadanie záznamov, ktoré nemajú dátum splatnosti, napr. Úroky z omeškania/omeškanej platby, je potrebné zmazať vo výberových podmienkach dátum splatnosti.

5) Používateľ s oprávnením - Štatutár, Osobné konanie, Osobný účet má prístupnú voľbu Tlačiť

, jej potvrdením je možné vytlačiť vyhľadaný zoznam obratov.

6) Prihlásený používateľ môže zvoliť voľbu  $\overline{\phantom{a}}$  . Po jej potvrdení, systém zabezpečí návrat do obrazovky Výpis z osobného účtu.

## <span id="page-48-0"></span>**Vytvorenie potvrdenia o stave účtu**

- 1) Prihlásený používateľ zvolí voľbu . Vytvoriť potvrdenie o stave účtu
- 2) Zobrazí sa oznam

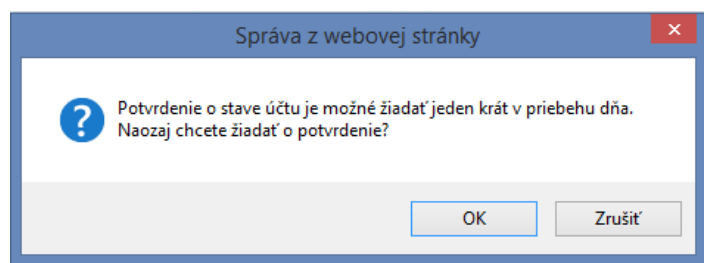

- 3) Prihlásený používateľ potvrdí voľbu "OK".
- 4) Zobrazí sa oznam: "Informácia o vytvorení potvrdenia o stave účtu vám bude doručená do schránky správ."
- 5) Používateľ potvrdí "OK".

### **Ak odosielanie žiadosti pre subjekt už v daný deň bolo realizované**

- 4) Zobrazí sa oznam: "Vaša požiadavka o vytvorenie potvrdenia je už evidovaná a bude vybavená. Dnes už nie je možné žiadať o potvrdenie o stave osobného účtu.".
- 5) Používateľ potvrdí "OK".

# <span id="page-49-0"></span>**13.2. Platenie daní**

- 1) *Prihlásený používateľ* zvolí v menu OIZ záložku Osobný účet/Platenie daní.
- 2) Systém zobrazí článok Platenie daní.